# Legal Option Pack installation and configuration guide

For AccuRoute v2.3

June 22, 2009

# omtool

#### Omtool, Ltd.

6 Riverside Drive Andover, MA 01810 Phone: +1/1 978 327 5700 Toll-free in the US: +1/1 800 886 7845 Fax: +1/1 978 659 1300

#### **Omtool Europe**

25 Southampton Buildings London WC2A IAL United Kingdom Phone: +44/0 20 3043 8580 Toll-free in the UK: +44/0 80 0011 2981 Fax: +44/0 20 3043 8581

Web: http://www.omtool.com

© 2009 by Omtool, Ltd. All rights reserved. Omtool<sup>™</sup>, AccuRoute<sup>®</sup> and the Company logo are trademarks of the Company. Trade names and trademarks of other companies appearing in this document are the property of their respective owners.

Omtool product documentation is provided as part of the licensed product. As such, the documentation is subject to the terms outlined in the End User License Agreement. (You are presented with the End User License Agreement during the product installation. By installing the product, you consent to the terms therein.)

Permission to use the documentation is granted, provided that this copyright notice appears in all copies, use of the documentation is for informational and non-commercial or personal use only and will not be copied or posted on any network computer or broadcast in any media, and no modifications to the documentation are made. Accredited educational institutions may download and reproduce the documentation for distribution in the classroom. Distribution outside the classroom requires express written permission. Use for any other purpose is expressly prohibited by law.

Omtool and/or its suppliers make no guaranties, express or implied, about the information contained in the documentation. Documents and graphics contained therein could include typographical errors and technical inaccuracies. Omtool may make improvements or changes to the documentation and its associated product at any time.

## Omtool support and sales

#### **Online resources**

The Omtool web site provides you with 24-hour access to documentation, software updates and other downloads, and detailed technical information that can help you troubleshoot issues. Go to <u>http://www.omtool.com/support</u> and log in using your customer number. Then click one of the following:

- **KNOWLEDGE BASE** to access technical articles.
- DOWNLOADS & DOCS to access online documentation, software updates, and downloads.

#### Customer service and technical support

Contact Omtool Customer Service or Technical Support using any of the following methods:

- **Phone**: 888 303 8098 (toll-free in the US)
- Fax: 978 659 1301
- E-mail: customerservice@omtool.com or support@omtool.com

Technical support requires an active support contract. For more information, go to <u>http://www.omtool.com/support/</u><u>entitlements.cfm</u>.

#### Sales, consulting services, licenses, and training

Contact Omtool Sales using any of the following methods:

- Phone: 1 978 327 5700 or 800 886 7845 (toll-free in the US)
- Fax: | 978 659 | 300
- E-mail: <u>sales@omtool.com</u>

## Contents

#### Section I: Introduction

| Legal Option Pack     |  |
|-----------------------|--|
| Release notes         |  |
| Enhancements          |  |
| Resolutions           |  |
| Limitations           |  |
| Deployment summary    |  |
| Related documentation |  |

#### Section 2: Requirements

| Server requirements           | 2-1 |
|-------------------------------|-----|
| Client requirements           | 2-1 |
| Additional requirements       | 2-2 |
| Supported DMS applications    | 2-2 |
| Supported e-mail applications |     |
|                               |     |

#### Section 3: Installing update for Legal Option Pack

| Downloading Legal Option Pack for AccuRoute v2.3 update   | 1 |
|-----------------------------------------------------------|---|
| Installing Legal Option Pack for AccuRoute v2.3 update3-1 | 1 |

#### Section 4: Required server configuration

| Setting Registered User permissions                                                | .4-1 |
|------------------------------------------------------------------------------------|------|
| Configuring auto population of billing information in AccuRoute Desktop (optional) |      |
| Enabling billing component                                                         | 4-3  |
| Enabling billing for DMS connector                                                 |      |
| Configuring billing for AccuRoute users                                            |      |

#### Section 5: Installing Legal Option Pack

| Accessing the Legal Option Pack setup files                    | 1 |
|----------------------------------------------------------------|---|
| Installing Legal Option Pack on AccuRoute Desktop workstations | 2 |

#### Section 6: Required configurations for Legal Option Pack

| Editing the config.xml file                                                            |          |
|----------------------------------------------------------------------------------------|----------|
| Creating exceptions in the Windows firewall configuration (Windows XP SP2 or later)6-2 | <u> </u> |

#### Section 7: Optional configurations for Legal Option Pack

| Rolling out Assignable Distributions Creator                                     | 7-1 |
|----------------------------------------------------------------------------------|-----|
| Creating properties (EMB) files                                                  | 7-2 |
| Property file requirements                                                       |     |
| Creating a property (EMB) file                                                   | 7-3 |
| Creating a mail merge template                                                   | 7-6 |
| Configuring the view                                                             | 7-7 |
| Select to create Routing Sheet only                                              | 7-7 |
| Select to use Assignable Distributions only                                      | 7-8 |
| Select to create a new Routing Sheet or use an existing Assignable Distributions |     |
| Configuring the default setting on the display window                            | 7-9 |

#### Section 8: Creating Assignable Distributions

| Creating Assignable Distributions                                                                | 8-1  |
|--------------------------------------------------------------------------------------------------|------|
| Creating Routing Sheets or barcode labels for Assignable Distributions                           |      |
| Enabling Microsoft Word macro to auto-complete mail merge and print Routing Sheets or barcode la |      |
| default printer                                                                                  | 8-10 |

#### Section 9: Testing

| Assigning a distribution from a DMS application         | 9-  | L |
|---------------------------------------------------------|-----|---|
| Attaching a document from DeskSite to AccuRoute Desktop | 9-4 | 4 |
| Auto populating billing fields in AccuRoute Desktop     | 9-4 | 4 |

Appendix: Control identifiers

## Section I: Introduction

This guide contains instructions on installing and configuring Legal Option Pack on an AccuRoute® v2.3 environment. It is written for the Administrators with knowledge of the Omtool server.

This section includes:

Legal Option Pack (1-1) Deployment summary (1-2) Related documentation (1-3)

## Legal Option Pack

The Legal Option Pack provides additional capabilities to Omtool's existing DMS integrations. This functionality allows a user in your organization, for example, an administrative user, to create a block of Embedded Directives for a specific user. The administrative user then prints the block of Embedded Directives (called Assignable Distributions) on individual Routing Sheets or as bar codes and delivers them to the specific user they were created for.

When the Omtool DMS Libraries for a DMS application are configured for AccuRoute Desktop, the user who is working on a system with both AccuRoute Desktop and a DMS application client (for example, DeskSite or FileSite for WorkSite) can right-click a document in the document management system and immediately create a new Routing Sheet/barcode or assign an Assignable Distribution. When a message utilizes the Routing Sheet/barcode or Embedded Directive, it is delivered to the named destination in the DMS repository. For information on supported DMS clients, see <u>Supported DMS applications</u>.

## **Release notes**

### Enhancements

Legal Option Pack for AccuRoute v2.3 has the following enhancement:

- Legal Option Pack has been qualified for use with AccuRoute v2.3 server and clients. For information on supported DMS clients, see <u>Supported DMS applications</u>.
- AccuRoute Desktop v 2.2.3 has the ability to auto populate billing fields when right clicking from supported DMS clients. For more information, see <u>Configuring auto population of billing information in</u> <u>AccuRoute Desktop (optional)</u> (4-3) and <u>Auto populating billing fields in AccuRoute Desktop</u> (9-4).

1-2

## Resolutions

Legal Option Pack for AccuRoute v2.3 has the following resolved issues:

• I1954 - When the user rights clicks from a DMS client, "-pending" is appended to the end of the document title which is deleted as soon as the Embedded Directive is processed. If the user does not have access rights to delete profiles, the Routing sheet generated does not have "-pending" appended to Routing Sheet title.

### Limitations

Legal Option Pack for AccuRoute v2.3 has the following limitation:

- I2278 When using a DM client, clicking on "Import Scan With Copied Profile" does not copy the folder assignment of the original document. You have to select folder when you profile new document.
- I4573 WorkSite Quick Viewer cannot produce thumbnail images of the compressed PDF documents created by the AccuRoute server. These valid PDF documents and can be opened and viewed by Acrobat application.

## Deployment summary

#### **To deploy Legal Option Pack:**

- I Verify that the Omtool server and the client meet the requirements. (Go to Section 2: Requirements.)
- 2 Download the Legal Option Pack update for AccuRoute v2.3 and run it on the AccuRoute server. (Go to Section 3: Installing update for Legal Option Pack.)
- 3 Complete the required server configuration. (Go to <u>Section 4: Required server configuration</u>.)
- 4 Run Legal Option Pack on clients. (Go to <u>Section 5: Installing Legal Option Pack</u>.)
- 5 Complete required configurations for Legal Option Pack. (Go to <u>Section 6: Required configurations</u> for Legal Option Pack.)
- 6 Complete any optional configuration. (Go to <u>Section 7: Optional configurations for Legal Option</u> <u>Pack</u>.)
- 7 Create Assignable Distributions for specific users. (Go to <u>Section 8: Creating Assignable</u> <u>Distributions</u>.)
- 8 Test using Assignable Distributions within the DMS application. (Go to Section 9: Testing.)

## **Related documentation**

#### AccuRoute server documentation

 AccuRoute server v2.3 installation guide - <u>http://www.omtool.com/documentation/AccuRoute/v23/</u> Server/AccuRouteV23ServerInstallConfigureGuide.pdf

#### AccuRoute Desktop documentation

 AccuRoute Desktop v2.2 installation guide - <u>http://www.omtool.com/documentation/AccuRoute/v22/</u> <u>AccuRouteDesktop/AccuRouteDesktopV22InstallGuide.pdf</u>

#### DMS installation and configuration documentation

- Omtool DMS Libraries v2.3 installation and integration guide for WorkSite <u>http://</u> www.omtool.com/documentation/DMSLibraries/V23/WorkSite/ OmtoolDMSLibrariesV23WorkSiteInstallGuide.pdf
- Omtool DMS Libraries v2.2 installation and integration guide for Livelink ECM eDOCS DM <u>http://</u> www.omtool.com/documentation/dmslibraries/v22/DM/OmtoolDMSLibraries/v22DMInstallGuide.pdf

#### Quick start guides for end users

- For Interwoven DeskSite and FileSite <u>http://www.omtool.com/documentation/AccuRoute/v23/LOP/</u> LOPQuickStart20Interwoven.zip
- For DM <a href="http://www.omtool.com/documentation/AccuRoute/v23/LOP/LOPQuickStartDM.zip">http://www.omtool.com/documentation/AccuRoute/v23/LOP/LOPQuickStartDM.zip</a>

1-4

Section 1: Introduction

© 2009 by Omtool, Ltd. All rights reserved. Omtool, AccuRoute and the Company logo are trademarks of the Company. Trade names and trademarks of other companies appearing in this document are the property of their respective owners.

## Section 2: Requirements

This section includes:

Server requirements (2-1) <u>Client requirements</u> (2-1) <u>Additional requirements</u> (2-2) <u>Supported DMS applications</u> (2-2) <u>Supported e-mail applications</u> (2-2)

## Server requirements

The AccuRoute server must meet the following requirements:

AccuRoute v2.3.

To check the version of the server, start the Omtool Server Administrator. Expand the items in the console tree if necessary. Right-click the server and select **PROPERTIES**. The version must be **v2.3**.

- AccuRoute v2.3 Service Release 4
- Omtool DMS Libraries v2.3, which is included with the AccuRoute v2.3 installation kit.
- A supported DMS application, installed on the Omtool server. This application must not be integrated with Microsoft Word. See <u>Supported DMS applications</u>.

## **Client requirements**

The client must meet the following requirements:

- AccuRoute Desktop v2.2.3
- □ Supported DMS client see <u>Supported DMS applications</u> for more information.

2-2

Supported email application - this must be installed and selected as the Windows default email application. See <u>Supported e-mail applications</u> (2-2) for more information.

Important Do not install Legal Option Pack on the AccuRoute server. If you do install LOP on the server and then uninstall, the process will overwrite and remove files needed by the server. Consequently, the server will not function properly.

## Additional requirements

- Access to Program Files This is required only for users who create Assignable Distributions using Assignable Distributions Creator.
- Microsoft Word 2003/2007 This is required only for users who create Routing Sheets with Mail Merge.

### Supported DMS applications

The following DMS applications are supported:

- WorkSite v8.2, v8.3
- DeskSite 8.2
- FileSite 8.2
- Livelink ECM eDOCS DM v 6.0+

Consult the installation and integration guide for your DMS application for more information. For a list of all related documentation, go to <u>AccuRoute v2.3 documentation page</u>.

### Supported e-mail applications

Assignable Distributions Creator supports the following e-mail applications:

- Outlook 2007/2003/2002/2000 (Outlook Express is not supported.)
- Notes 7.x/6.x/5.x
- GroupWise 6.0/5.5

## Section 3: Installing update for Legal Option Pack

This section includes:

Downloading Legal Option Pack for AccuRoute v2.3 update (3-1) Installing Legal Option Pack for AccuRoute v2.3 update (3-1)

# Downloading Legal Option Pack for AccuRoute v2.3 update

This update is available for download for a separate fee. For more information, contact omtool sales.

#### To download Assignable Distributions server update:

- I Go to <u>http://www.omtool.com/support</u>.
- 2 Log in using your customer number.
- 3 Locate the module in the **DOWNLOADS & DOCS** section.
- 4 Download the module and save it to a local drive.
- 5 Extract the files to a location on your AccuRoute server.

# Installing Legal Option Pack for AccuRoute v2.3 update

#### To install Legal Option Pack for AccuRoute v2.3 update:

- I Log on to the server using an account that belongs to the Administrators group.
- 2 Quit all instances of the Omtool Server Administrator and disconnect all Terminal Server sessions.

**3** Go to the folder where you saved the download and run omAR23LegalOptionPack.exe. The Omtool Legal Option Pack Update readme opens prompting you to extract and install Omtool Legal Option Pack for AccuRoute v2.3.

| 🗊 Omtoo | l Legal Option Pack Update 🔀                                      |
|---------|-------------------------------------------------------------------|
| P       | Extract and install Omtool Legal Option Pack for<br>AccuRoute 2.3 |
|         | ( <u>C</u> ontinue <u>E</u> xit                                   |

4 Click **CONTINUE**. The setup extracts the update files.

| AccuRoute Legal Opti                       | on Pack for AccuRoute Server 2.3                                                                           |
|--------------------------------------------|----------------------------------------------------------------------------------------------------|
| Install Server Upd<br>This will install th | late<br>e Omtool AccuRoute Legal Option Pack for AccuRoute Server 20                                       |
| omtool                                     | This will install the AccuRoute Legal Option Pack for AccuRoute Server<br>2.3 for the Omtool Product Suite |
|                                            | < Back Cancel                                                                                              |

5 Click **NEXT**. The **Detect Components** page shows the list of the components that will be updated.

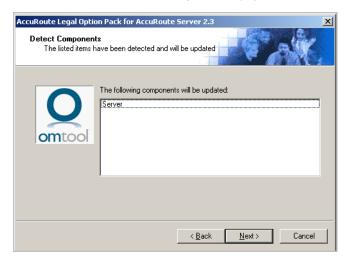

6 Click **NEXT**. The setup copies files to the server and displays a message indicating that the update is complete.

| AccuRoute Legal Option Pack for AccuRoute Server 2.3          | ×      |
|---------------------------------------------------------------|--------|
| Installation Completed<br>Completed - review the status below |        |
| Update completed successfully.                                |        |
| < Back [Finish]                                               | Cancel |

#### 7 Click **FINISH**.

The update installs Legal Option Pack for DM and for Interwoven.

| 🗁 C:\Program Files\omtool\Omtool      | Server\clients      |                  |            |
|---------------------------------------|---------------------|------------------|------------|
| <u>File Edit View Favorites Tools</u> | Help                |                  |            |
| 🔇 Back 👻 🕙 👻 🏂 🔎 Search 🌔             | 🏷 Folders 🛛 💱 🎯 🗙 😫 | 7                |            |
| Address 🛅 C:\Program Files\omtool\Om  | cool Server\clients |                  | • 🔁 Go     |
| Name 🔺                                | Size Type           | Date Modified    | Attributes |
| AccuRouteDesktop                      | File Folder         | 6/4/2009 6:26 PM |            |
| C AccuRouteWeb                        | File Folder         | 6/4/2009 6:24 PM |            |
| ARD LegalOptionPack (DM)              | File Folder         | 6/5/2009 4:35 PM |            |
| ARD LegalOptionPack (Interwoven)      | File Folder         | 6/5/2009 4:35 PM |            |
| CostRecovery                          | File Folder         | 6/4/2009 6:26 PM |            |
| E Faxcenter                           | File Folder         | 6/4/2009 6:26 PM |            |
| C FormsPublisher                      | File Folder         | 6/4/2009 6:26 PM |            |
| C HPOXP                               | File Folder         | 5/1/2009 5:20 PM |            |
| C Notes                               | File Folder         | 6/4/2009 6:23 PM |            |
| C SummationAddOn                      | File Folder         | 6/4/2009 6:24 PM |            |
|                                       |                     |                  |            |
|                                       |                     |                  |            |
|                                       |                     |                  |            |
| •                                     |                     |                  | •          |

These folders contain the setup files for Legal Option Pack.

- The ARD LegalOptionPack (DM) Contains the setup files for Livelink ECM eDOCS DM.
- The ARD LegalOptionPack (Interwoven) contains the setup files for WorkSite.

Depending on which DMS you are using, you have to make accessible the appropriate set up files to the systems running the AccuRoute Desktop client. For example, if you are using DM, you will need to give access to the setup files for Legal Option Pack for DM. For more information, go to Installing Legal Option Pack (5-1)

8 Continue to <u>Required server configuration</u> (4-1).

3-4

Section 3: Installing update for Legal Option Pack

© 2009 by Omtool, Ltd. All rights reserved. Omtool, AccuRoute and the Company logo are trademarks of the Company. Trade names and trademarks of other companies appearing in this document are the property of their respective owners.

## Section 4: Required server configuration

This section includes:

Setting Registered User permissions (4-1) Configuring auto population of billing information in AccuRoute Desktop (optional) (4-3)

## Setting Registered User permissions

The person creating Assignable Distributions must have the permissions to:

- Use AccuRoute Desktop this requirement is met by enabling a Registered user to use the AccuRoute Desktop client.
- Create Assignable Distributions for other users this requirement is met by selecting the option **Allow viewing of all Embedded Directives for a Registered user**.

To create a Registered User with permissions to create Assignable Distributions for other users:

- I Start Omtool Server Administrator.
- 2 Expand the console. Right-click **REGISTERED USERS**, select **NEW > USER**. The **Properties for User** page opens.

| Properties f                         | or User       |                     |                 | ×                               |
|--------------------------------------|---------------|---------------------|-----------------|---------------------------------|
| General 🗛                            | ccuRoute A    | Approval   FaxCente | er   Web Client |                                 |
| 9                                    | Registered Us | ser                 |                 |                                 |
| <u>N</u> ame:<br><u>E</u> -mail:     |               |                     |                 |                                 |
| <u>R</u> uleset:<br><u>P</u> rinter: |               |                     |                 |                                 |
| <u>A</u> ssistants:                  |               |                     |                 | A <u>d</u> d<br>Re <u>m</u> ove |
|                                      |               |                     |                 |                                 |
|                                      |               | ОК                  | Cancel          | Help                            |

- 3 In the **NAME** field, enter the user name.
- 4 In the **E-MAIL** field, enter a valid e-mail address. To select an e-mail address from the address book, click the ellipsis icon. Browse and select the address.

Section 4: Required server configuration

5 Click **ACCUROUTE** to open the AccuRoute tab.

| Properties f                                                                             | or User                                          |               |              |                            | ×                  |
|------------------------------------------------------------------------------------------|--------------------------------------------------|---------------|--------------|----------------------------|--------------------|
| General /                                                                                | AccuRoute                                        | Approval      | FaxCenter    | Web Client                 |                    |
| ▼ <u>O</u> verric                                                                        | le default Ac                                    | cuRoute se    | ttings       |                            |                    |
| 🗹 <u>E</u> na                                                                            | able use of th                                   | e AccuRou     | te client    |                            |                    |
| Allow u                                                                                  | iser to route t                                  | .0            |              |                            |                    |
| Ту                                                                                       | pe                                               | Conn          | ector        | <b></b>                    | <u>C</u> onfigure  |
|                                                                                          | Printer                                          |               |              |                            |                    |
|                                                                                          | WorkSite                                         | Desk          | Site         |                            |                    |
|                                                                                          | E-mail                                           |               |              |                            |                    |
|                                                                                          |                                                  |               |              |                            |                    |
| Option:                                                                                  |                                                  |               |              |                            |                    |
|                                                                                          | llow u <u>n</u> restric<br>Illo <u>w</u> non-aut |               |              | dded Directives :<br>erver | on the server      |
| View C                                                                                   | olumns                                           |               |              |                            |                    |
| Recip                                                                                    | ients: Type                                      | e, Destinatio | n, Documer   | nt Format                  | Configure          |
| Open                                                                                     |                                                  |               | ated, Last l | Jsed, Single Use           |                    |
| Prompt                                                                                   | s Fxnir                                          | es            |              |                            |                    |
| <not< td=""><td>set&gt;</td><td></td><td></td><td></td><td><u>P</u>roperties</td></not<> | set>                                             |               |              |                            | <u>P</u> roperties |
| Billing                                                                                  |                                                  |               |              |                            |                    |
|                                                                                          | / <u>a</u> lidate/Loo                            | kup via: 🛛    | eskSite      |                            | 7                  |
|                                                                                          |                                                  |               | OK           | Cancel                     | Help               |

- **6** Select the following minimum options:
  - OVERRIDE DEFAULT ACCUROUTE SETTINGS
  - ENABLE USE OF THE ACCUROUTE CLIENT
  - ALLOW VIEWING OF ALL EMBEDDED DIRECTIVES (this is required for creating Assignable Distributions for other users)

When you are finished, the AccuRoute tab should look similar the image below. Here, the WorkSite, Printer, Fax, and E-mail are selected under the **ALLOW USER TO ROUTE TO** section.

| Propertie  | s for User                                |                                               |            | ×                  |
|------------|-------------------------------------------|-----------------------------------------------|------------|--------------------|
| General    | AccuRoute Ap                              | proval FaxCenter                              | Web Client |                    |
|            | rride default AccuF<br>nable use of the A | 2                                             |            |                    |
| Allov      | v user to route to -                      |                                               |            |                    |
|            | Туре                                      | Connector                                     | <b></b>    | <u>C</u> onfigure  |
| Ē          | ☑ Printer<br>☑ WorkSite<br>☑ E-mail       | DeskSite                                      |            |                    |
| Optic<br>V | Allow unrestricted                        | l access to all Embe<br>ticated access to se  |            | on the server      |
| Re         | en/Save: Owner,<br>Eupiroo                | estination, Documer<br>Title, Created, Last L |            | Configu <u>r</u> e |
|            | iot set>                                  |                                               |            | Properties         |
| Billin     | g<br>Validate/Lookup                      | via: DeskSite                                 |            | <u></u>            |
|            |                                           | OK                                            | Cancel     | Help               |

7 Click **OK** to create the new user.

4-2

# Configuring auto population of billing information in AccuRoute Desktop (optional)

You can optionally, configure billing for AccuRoute users so that they have the ability to auto populate AccuRoute Desktop's billing fields when right clicking from supported DMS clients.

For information on how to right click and send documents to AccuRoute Desktop where billing fields are auto populated with information from the DMS repository, see <u>Auto populating billing fields in AccuRoute Desktop</u> (9-4)

This section includes:

Enabling billing component (4-3) Enabling billing for DMS connector (4-4) Configuring billing for AccuRoute users (4-5)

### Enabling billing component

To enable billing component:

- I Start Omtool Server Administrator.
- 2 In the console tree, expand **Components**. The components for your environment are listed in the details pane.
- 3 Double click the **Billing** connector to open the **Properties** page.
- 4 Click **CONFIGURATION** to open the **Configuration** page.

4-3

Section 4: Required server configuration

| Properties for Billing                                                                                                    | X |
|----------------------------------------------------------------------------------------------------|---|
| General Configuration Journal                                                                                                    |   |
| I Enable collection of billing data                                                                                                    |   |
| Database: Driver=(Sql Server); Server=kolkata\SQLExpress;<br>Database=DB10Archive; UserID=""; Password="";                                                                                                    |   |
| <u>I</u> able: CostRecoveryData ▼                                                                                                    |   |
| Select the columns to populate:                                                                                                    |   |
| Column Name                                                                                                    |   |
| <ul> <li>Exported</li> <li>prAttachmentPageCount</li> <li>prAttachmentPataBytes</li> <li>prBillingCode</li> <li>prDateBilling</li> <li>prDateBilling</li> <li>prDateDelivered</li> <li>prDateSubmitted</li> <li>prDelivered</li> </ul> |   |
|                                                                                                    | 4 |
| OK Cancel Help                                                                                                    |   |

5 Check the box beside **ENABLE COLLECTION OF BILLING DATA**.

6 Click **OK** to save your changes.

## Enabling billing for DMS connector

To enable billing for DMS connector:

- I Start Omtool Server Administrator.
- 2 In the console tree, expand **Connectors**. The connectors licensed for your environment are listed in the details pane.
- 3 Double click the **DMS** connector to open the **Properties** page.
- 4 Click **ADVANCED** to open the **Advanced** page.

4-4

5 From the **BILLING** drop down, select **BILLING MANDATORY**. The billing fields are listed in the **FIELDS** section. In the example below, the billing fields for WorkSite as listed.

| Properties f  | or DeskSite                     |          | ×          |
|---------------|---------------------------------|----------|------------|
| General /     | Advanced Journal                |          |            |
| Billing       |                                 |          |            |
|               | Mandatory                       |          |            |
| Field         |                                 |          |            |
| Na            |                                 | alidated | Properties |
| Aut           |                                 | no       | Add        |
|               | tom1<br>tom2                    | no       |            |
| Lus           | tomz                            | no       | Remove     |
|               |                                 |          |            |
|               |                                 |          | ŶV         |
| DMS Confi     | guration                        |          |            |
| Config        | gure Export Profile Information |          |            |
|               |                                 |          |            |
| Default Pro   | ofile Information               |          |            |
| <u>C</u> real | te Update                       |          |            |
| Routing Id    | entifier                        |          |            |
| WorkS         |                                 |          |            |
| Inours        |                                 |          |            |
|               | OK (                            | Cancel   | Help       |
|               |                                 |          |            |

- **6** Verify the **ROUTING IDENTIFIER** in correct (it should be WorkSite for DeskSite or FileSite clients and DM for DM clients).
- 7 Click **OK** to save your changes.

### Configuring billing for AccuRoute users

To configure billing for AccuRoute users:

- I Start Omtool Server Administrator.
- 2 Select **REGISTERED USERS**, and then double click the user for whom you want to configure billing. The **Properties** page of the user opens.
- 3 Click **ACCUROUTE** to open the AccuRoute page.
- 4 In the **Billing** section, check the box beside **VALIDATE/LOOKUP VIA** and then from the drop down text box, select the DMS connector. (In the example below, the DMS connector is DeskSite).

| Propertie                                                       | s for User          |                                     | ×                |
|-----------------------------------------------------------------|---------------------|-------------------------------------|------------------|
| General                                                         | AccuRoute Ap        | oproval FaxCenter Web Client        |                  |
|                                                                 | rride default Accul | -                                   |                  |
|                                                                 | nable use of the A  | iccuRoute client                    |                  |
| Allov                                                           | wuser to route to - |                                     |                  |
|                                                                 | Туре                | Connector                           | Configure        |
|                                                                 | Printer             |                                     |                  |
|                                                                 | ✓ WorkSite          | DeskSite                            |                  |
|                                                                 | ☑ E-mail            |                                     | ]                |
|                                                                 | <u> </u>            |                                     |                  |
| Opti                                                            | ons                 |                                     |                  |
|                                                                 |                     | d access to all Embedded Directive  | es on the server |
|                                                                 |                     | nticated access to server           |                  |
|                                                                 | v Columns           |                                     |                  |
|                                                                 |                     | estination, Document Format         | Configure        |
|                                                                 | Euniree             | Title, Created, Last Used, Single U | se,              |
| Pron                                                            |                     |                                     |                  |
| <r< td=""><td>not set&gt;</td><td></td><td>Properties</td></r<> | not set>            |                                     | Properties       |
| Billin                                                          | g —                 |                                     |                  |
|                                                                 | Validate/Lookup     | ovia: DeskSite                      | <b>-</b>         |
|                                                                 |                     |                                     |                  |
|                                                                 |                     | OK Cancel                           | Help             |

5 Click **OK** to save your changes.

## Section 5: Installing Legal Option Pack

This section includes:

Accessing the Legal Option Pack setup files (5-1)

Installing Legal Option Pack on AccuRoute Desktop workstations (5-2)

## Accessing the Legal Option Pack setup files

In order to use the Assignable Distributions Creator or the right-click functionality within your DMS application, you must install Legal Option Pack on the system running the AccuRoute Desktop.

But before you can install Legal Option Pack in the client machine, you must access the setup files. The setup files are located in the **..\\PROGRAM FILEs\OMTOOL\OMTOOL SERVER\CLIENTS** directory of the system running the AccuRoute server.

| 🚞 C:\Program Files\omtool\Omtool S                              | erver\clients     |                  | - 🗆 🗵      |
|-----------------------------------------------------------------|-------------------|------------------|------------|
| <u>File E</u> dit <u>V</u> iew F <u>a</u> vorites <u>T</u> ools | Help              |                  | 27         |
| 🚱 Back 👻 🕤 👻 🏂 🔎 Search 🌔                                       | Folders   📴 🎯 🗙 🖁 | 9 🖽 -            |            |
| Address 🛅 C:\Program Files\omtool\Omto                          | ol Server\clients |                  | • 🔁 Go     |
| Name 🔺                                                          | Size Type         | Date Modified    | Attributes |
|                                                                 | File Folder       | 6/4/2009 6:26 PM |            |
| C AccuRouteWeb                                                  | File Folder       | 6/4/2009 6:24 PM |            |
| ARD LegalOptionPack (DM)                                        | File Folder       | 6/5/2009 4:35 PM |            |
| 🚞 ARD LegalOptionPack (Interwoven)                              | File Folder       | 6/5/2009 4:35 PM |            |
| CostRecovery                                                    | File Folder       | 6/4/2009 6:26 PM |            |
| axcenter 🔁                                                      | File Folder       | 6/4/2009 6:26 PM |            |
| 🛅 FormsPublisher                                                | File Folder       | 6/4/2009 6:26 PM |            |
| E HPOXP                                                         | File Folder       | 5/1/2009 5:20 PM |            |
| 🗀 Notes                                                         | File Folder       | 6/4/2009 6:23 PM |            |
| 🚞 SummationAddOn                                                | File Folder       | 6/4/2009 6:24 PM |            |
|                                                                 |                   |                  |            |
|                                                                 |                   |                  |            |
|                                                                 |                   |                  |            |
| -1                                                              |                   |                  |            |
|                                                                 |                   |                  | <u> </u>   |

Depending on the DMS you are using (DM or WorkSite), copy the appropriate setup files to a shared folder in the network drive so that you have access to the setup files from the client system. For example, if you need the setup files for Legal Option Pack for DM, copy the **ARD LegalOptionPack (DM)** folder to a shared network drive.

Alternately, you can also share the folder containing the setup files you need. For example, if you need the setup files for Legal Option Pack for DM, you can share the **ARD LegalOptionPack (DM)** folder in the **..\\PROGRAM FILES\OMTOOL\OMTOOL SERVER\CLIENTS** directory of the system running the AccuRoute server. L

# Installing Legal Option Pack on AccuRoute Desktop workstations

The Legal Option Pack application is licensed on a per seat basis, and you purchase the number of seats your company requires. It includes the Assignable Distributions Creator and right-click functionality within your DMS application.

Note Legal Option Pack is a client application only. Do not install this application on the Omtool server.

Log on to the client using an account that belongs to the Administrators group, go to the folder

You can only install the Legal Option Pack on as many workstations as you purchased a license for. For example, if you purchase 50 seats, you can install the update on up to 50 workstations.

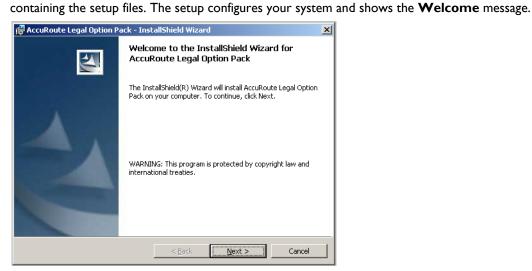

To install Legal Option Pack on a client workstation:

2 Click **NEXT**. The license agreement page opens.

3 Read the license agreement and select **I ACCEPT THE TERMS IN THE LICENSE AGREEMENT** option.

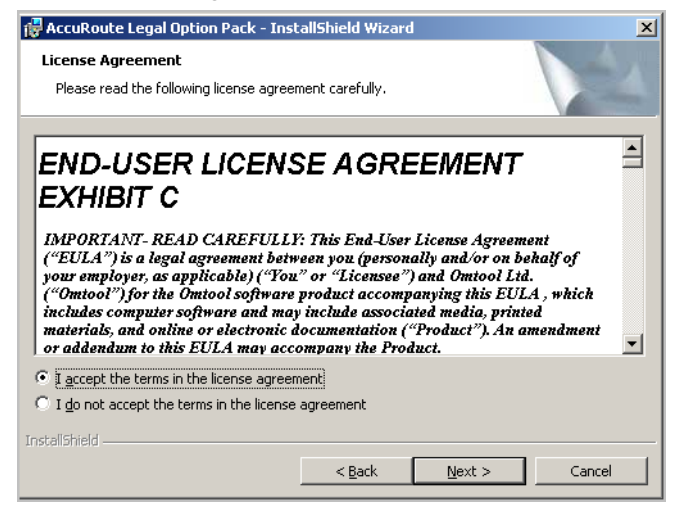

- 4 Click **NEXT**. The **Setup Type** page opens.
- 5 Select from **Complete** (the default) or **Custom**.

| 🙀 AccuRoute Leg               | al Option Pack - InstallShield Wizard                                                                              | x |
|-------------------------------|----------------------------------------------------------------------------------------------------|---|
| Setup Type<br>Choose the setu | up type that best suits your needs.                                                                                |   |
| Please select a s             | setup type.                                                                                                    |   |
| • Complete                    |                                                                                                    |   |
|                               | Choose which program features you want installed and where they will be installed. Recommended for advanced users. |   |
| InstallShield                 | < Back Next > Cancel                                                                                               |   |

Section 5: Installing Legal Option Pack

| te Legal Option Pack - InstallShie    | ld Wizard                                                                    | ×                                                                                                    |
|---------------------------------------|------------------------------------------------------------------------------|----------------------------------------------------------------------------------------------------|
|                                       | e to install to a different fo                                               | lder.                                                                                                    |
| Install AccuRoute Legal Option Pack t | 0:                                                                           |                                                                                                    |
| C:\Program Files\omtool\AccuRoute L   | egal Option Pack\                                                            | ⊆hange                                                                                                    |
|                                       |                                                                              |                                                                                                    |
|                                       |                                                                              |                                                                                                    |
|                                       |                                                                              |                                                                                                    |
|                                       |                                                                              |                                                                                                    |
|                                       |                                                                              |                                                                                                    |
|                                       |                                                                              |                                                                                                    |
|                                       |                                                                              |                                                                                                    |
|                                       |                                                                              |                                                                                                    |
|                                       |                                                                              |                                                                                                    |
| <                                     | Back                                                                         | Cancel                                                                                                    |
|                                       |                                                                              |                                                                                                    |
|                                       | Install AccuRoute Legal Option Pack t<br>C:\Program Files\omtool\AccuRoute L | kt to install to this folder, or click Change to Install to a different fo<br>Install AccuRoute Legal Option Pack to:<br>C:\Program Files\omtool\AccuRoute Legal Option Pack\ |

6 Click **NEXT**. The **Destination Folder** opens

Note

The default destination is C:\PROGRAM FILES\OMTOOL\ACCUROUTE LEGAL OPTION PACK.

To change the default destination, click **CHANGE** and browse to your preferred destination folder.

#### 7 Click **NEXT**. The **Ready to Install the Program** page opens.

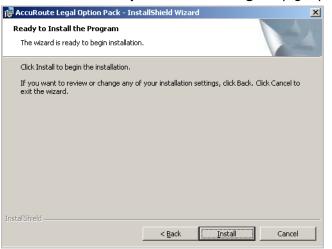

- 8 Click **INSTALL** to begin the installation. When installation is complete, the **Installation Completed** page opens.
- 9 Click **FINISH** to close the InstallShield Wizard.

# Section 6: Required configurations for Legal Option Pack

This section includes:

Editing the config.xml file (6-1) Creating exceptions in the Windows firewall configuration (Windows XP SP2 or later) (6-2)

## Editing the config.xml file

Legal Option Pack uses email authentication while creating the sequential block of Assignable Distributions. Therefore, it needs to know which e-mail program your company is using.

When you install Assignable Distributions Creator, a config.XML file is created in the **OMTOOL\ACCUROUTE LEGAL OPTION PACK** directory. You must edit this file to set the correct email value for your company. The default value is Outlook. Supported values are:

- Outlook
- LotusNotes
- Groupwise

#### To configure the email value in the configuration file:

- I Login to the system where you installed Legal Option Pack.
- 2 Navigate to C:\PROGRAM FILES\OMTOOL\ACCUROUTE LEGAL OPTION PACK folder and open config.xml for editing.
- **3** Go to the <emailintegration> node.
- 4 Set the value as needed. The options are Outlook (default), LotusNotes and Groupwise. For example: <emailintegration>Outlook</emailintegration>
- 5 Save your changes.

6-2

# Creating exceptions in the Windows firewall configuration (Windows XP SP2 or later)

For clients running Windows XP SP2 or later with Windows Firewall enabled, two exceptions must be added to the Windows firewall configuration:

- AccuRouteDesktop.exe
- ADCreator.exe

#### To create exceptions in the Windows firewall configuration:

I Go to Control Panel and start Windows Firewall.

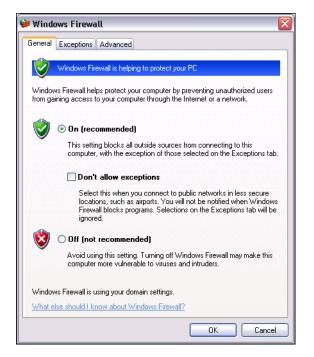

- 2 Verify that **On** is selected. (If **Off** is selected, it is not necessary to complete this procedure.)
- 3 Verify that **Don't allow exceptions** is not selected. (Clear the option if necessary to allow exceptions.)
- 4 Go to the **Exceptions** tab and click **ADD PROGRAM**.
- 5 Click BROWSE, go to AccuRouteDesktop.exe, select it, and click OPEN.
- 6 Click **BROWSE**, go to **ADCreator.exe**, select it, and click **OPEN**.
- 7 Click **OK** to close the **Add a Program** dialog box.
- 8 Click **OK** to close Windows Firewall.

For more information on adding exceptions to the Windows firewall, consult Windows help.

## Section 7: Optional configurations for Legal Option Pack

This section includes:

Rolling out Assignable Distributions Creator (7-1) Creating properties (EMB) files (7-2) Creating a mail merge template (7-6) Configuring the view (7-7) Configuring the default setting on the display window (7-9)

## Rolling out Assignable Distributions Creator

While you are required to install Legal Option Pack on each workstation that needs this functionality, you can preconfigure Assignable Distributions Creator to simplify your rollout. Modifying the files as detailed in this section determine how Assignable Distributions Creator behaves. After installing the update on a client workstation, you can then copy these configuration files to that workstation.

The files you can pre-configure are:

Property (EMB) files. For configuration instructions, see <u>Creating properties (EMB) files</u> (7-2)

Copy pre-configured EMB files to ...\OMTOOL\ACCUROUTE LEGAL OPTION PACK\PROPERTIES on the client workstations or to a shared network location.

Mail Merge templates. For configuration instructions, see <u>Creating a mail merge template</u> (7-6)

Copy the Mail Merge template (RoutingSheetMailMerge.doc) to ...\OMTOOL\ACCUROUTE LEGAL OPTION PACK\OUTPUT on the client workstations.

Configuration.XML. For configuration instructions, see <u>Configuring the view</u> (7-7)

Copy the pre-configured configuration.XML file to ...\OMTOOL\ACCUROUTE LEGAL OPTION PACK\INTERWOVEN RIGHTCLICK on the client workstations.

Config.XML. For configuration instructions, see Editing the config.xml file (6-1).

Copy the pre-configured config.XML file to ...\OMTOOL\ACCUROUTE LEGAL OPTION PACK on the client workstations.

View file. For configuration instructions, see <u>Configuring the default setting on the display window</u> (7-9)

Copy the pre-configured DMSPrompt.omv file to the ...\OMTOOL\OMTOOLSERVER\ACCUROUTEVIEWS folder.

## Creating properties (EMB) files

EMB files are AccuRoute Desktop template files you can use with AccuRoute Assignable Distributions Creator, and you create these files using AccuRoute Desktop. Each template file stores properties for the Embedded Directives. For example, properties can include single use or multi-use, expiration date, retain Routing Sheet in delivery document, and more.

When you create an EMB file, it is saved on the local workstation in the ...\Omtool\AccuRouteDesktop\Properties folder. You can, however, copy these files to a central network location so that they are available to all users.

A default property files (Default.EMB) is installed with the Assignable Distributions Creator. To customize these properties, simply create and save additional properties files to the Properties folder located under AccuRoute Desktop. You can define as many EMB files as you need.

Note If you use any sender variables in the template, those variables are removed when you create the Assignable Distributions.

The Default.EMB contains the following properties:

- E-mail recipient (unassigned@noaddress.none)
- Routing Sheet Style is set to Simple
- Confirmation is set to None
- Multiple use with no expiration date

### Property file requirements

Property files have the following requirements:

- I You must add an e-mail destination, and the e-mail address must be unassigned@noaddress.none.
- 2 You can add additional recipients to the property file. These additional recipients are retained in the Assignable Distribution when it is used.

## Creating a property (EMB) file

Using the following procedure, you will create and save a property file.

#### To create a property (EMB) file:

Start AccuRoute Desktop. For more information on AccuRoute Desktop, consult the <u>AccuRoute</u> <u>Desktop v2.2 user guide</u>.

| <b>Ountitled - A</b>  |             | ktop                    |               |                  |       |                                   | _ 🗆 X     |
|-----------------------|-------------|-------------------------|---------------|------------------|-------|-----------------------------------|-----------|
|                       | jopen ED    | Save ED                 | View RS       | Print RS 🛛 🗉     | Send  | Dptions 🕜                         |           |
| Recipients            |             |                         |               |                  |       |                                   |           |
| Туре                  |             | Format:                 |               | Enter e-mail add | dress |                                   | ٥         |
| E-mail                |             | DOC (OCR<br>PDF (image  |               |                  |       |                                   | - 💷 \min  |
| Fax<br>iManage        |             | PDF (image              | +OCR text)    | Add              | ΓE    | -mail copy to jdoe@engineering.or | ntool.com |
| Printer               |             | RTF (OCŘ<br>TIFF (image | text)<br>el   |                  |       |                                   |           |
|                       |             | TXT (OCR                | text)         |                  |       |                                   |           |
| Туре                  |             |                         | Destination   |                  |       | Document Format                   |           |
|                       |             |                         |               |                  |       |                                   |           |
|                       |             |                         |               |                  |       |                                   | $\sim$    |
|                       |             |                         |               |                  |       |                                   |           |
|                       |             |                         |               |                  |       |                                   |           |
| 🗖 <u>B</u> illing     |             |                         |               |                  |       |                                   | <u>84</u> |
| Content               |             |                         |               |                  |       |                                   |           |
| S <u>u</u> bject:     |             |                         |               |                  |       |                                   |           |
| Co <u>m</u> ments:    |             |                         |               |                  |       |                                   | <u> </u>  |
|                       |             |                         |               |                  |       |                                   | -         |
| Attachment <u>s</u> : | Submitted a | document(s) h           | iere          |                  |       |                                   | 0         |
|                       |             |                         |               |                  |       |                                   |           |
|                       |             |                         |               |                  |       |                                   | X         |
|                       |             |                         |               |                  |       |                                   |           |
|                       |             |                         |               |                  |       |                                   |           |
|                       |             | jdo                     | e@engineering | g.omtool.com     | N     | VMJKAR21NEW                       |           |

2 Click **OPTIONS**, select the desired options, and click **OK**.

Section 7: Optional configurations for Legal Option Pack

|                                                           | ccuRoute Desktop<br>Tools Help                                                                                                    | <u>-   ×</u> |
|-----------------------------------------------------------|----------------------------------------------------------------------------------------------------|--------------|
| ] 🗋 <u>N</u> ew   🖾                                       | 🞾 open ED 🖉 Save ED 🛛 🔁 View R5 🖉 Print R5 🕴 🖃 Send 📄 🗎 Options 🖉 🎯                                                                                          |              |
| Recipients<br>Type<br>E-mail<br>Fax<br>iManage<br>Printer | Message Options General Fax E-mail Embedded Directive Routing Sheet Style Simple                                                                             | g.omtool.com |
| Type                                                      | Retain Routing Sheet in delivered document  Single use Expires after 2/20/2007 Confirmation  None Failure only C Success or failure Frinter. Ermait. Ermait. |              |
| Co <u>m</u> ments:<br>Attachment <u>s</u> :               | OK Cancel                                                                                                    |              |

3 Select **E-MAIL** as the recipient type and enter the following e-mail address: unassigned@noaddress.none.

| 🗍 Untitled - AccuRoute Desktop 📃 🖂 🛛 |                      |                             |                      |                                            |  |
|--------------------------------------|----------------------|-----------------------------|----------------------|--------------------------------------------|--|
| File Edit View                       | / Tools Help         |                             |                      |                                            |  |
| ] 🗋 <u>N</u> ew   🛛                  | 🚰 Open ED 🛛 🖉 Save E | D Vie <u>w</u> RS           | Brint R5   IEI Send  | 🛛 📄 Options 📔 🥝                            |  |
| Recipients                           | Format:              |                             | Enter e-mail address | 0                                          |  |
| Type<br>E-mail                       |                      | DCR text)                   | unassigned@noaddre   |                                            |  |
| Fax                                  | PDF (ii              | nage)                       |                      |                                            |  |
| Printer<br>WorkSite                  |                      | nage+OCR text)<br>)CR text) | Add 🗆 E              | E-mail copy to jdoe@engineering.omtool.com |  |
| Worksite                             | TIFF (i              | mage)                       |                      |                                            |  |
|                                      |                      | )CR text)                   |                      |                                            |  |
| Туре                                 |                      | Destination                 |                      | Document Format 🗾                          |  |
|                                      |                      |                             |                      |                                            |  |
|                                      |                      |                             |                      | <u></u>                                    |  |
|                                      |                      |                             |                      |                                            |  |
| •                                    |                      |                             |                      |                                            |  |
| 🗖 Billing                            |                      |                             |                      | 23                                         |  |
| Content                              |                      |                             |                      |                                            |  |
| S <u>u</u> bject:                    |                      |                             |                      |                                            |  |
| Comments:                            | ,<br>Enter           | message subject             |                      |                                            |  |
|                                      |                      |                             |                      |                                            |  |
|                                      |                      |                             |                      |                                            |  |
| Attachments:                         | Submitted documen    | t(s) here                   |                      | 0                                          |  |
|                                      |                      |                             |                      | ×                                          |  |
|                                      | I                    |                             |                      | 75                                         |  |
|                                      |                      |                             |                      |                                            |  |
|                                      |                      |                             |                      |                                            |  |
|                                      |                      | jdoe@engineering            | g.omtool.com         | VMJKAR21NEW                                |  |

4 Click ADD.

| 🗇 Untitled - AccuRoute Desktop 📃 🗆 🔀 |                                      |                      |                                             |  |
|--------------------------------------|--------------------------------------|----------------------|---------------------------------------------|--|
| File Edit View Tools Help            |                                      |                      |                                             |  |
| ] 🗋 <u>N</u> ew   🗳 Os               | oen ED 🛛 🚽 Save ED 🔹 Vie <u>w</u> RS | 🛃 Print RS   🗐 Send  | 🖹 Options 🛛 🞯                               |  |
| Recipients                           |                                      |                      |                                             |  |
| Туре                                 | Format:                              | Enter e-mail address |                                             |  |
| E-mail                               | DOC (OCR text)<br>PDF (image)        |                      | 🔟 🛄 💌                                       |  |
| Fax<br>Printer                       | PDF (image+0CR text)                 | Add 🗖 E              | -mail copy to jdoe@engineering.omtool.com   |  |
| WorkSite                             | RTF (OCR text)                       |                      | mai copy to labore origine on ingramication |  |
|                                      | TIFF (image)<br>TXT (OCR text)       |                      |                                             |  |
| Туре                                 | Destination                          |                      | Document Format                             |  |
| 🖂 E-mail                             | unassigned@                          | noaddress.none       | DOC (OCR text)                              |  |
|                                      |                                      |                      | ×                                           |  |
|                                      |                                      |                      |                                             |  |
| •                                    |                                      |                      | •                                           |  |
| Eiling                               |                                      |                      | EX                                          |  |
| Content                              |                                      |                      |                                             |  |
| Subject:                             |                                      |                      |                                             |  |
| Comments:                            |                                      |                      |                                             |  |
| _                                    |                                      |                      |                                             |  |
|                                      |                                      |                      | <u>×</u>                                    |  |
| Attachment <u>s</u> :                | Submitted document(s) here           |                      | 0                                           |  |
|                                      |                                      |                      |                                             |  |
|                                      |                                      |                      |                                             |  |
|                                      |                                      |                      |                                             |  |
|                                      |                                      |                      |                                             |  |
|                                      | jdoe@engineering                     | g.omtool.com         | VMJKAR21NEW                                 |  |

- 5 Add additional recipients if desired (optional).
- 6 From the **FILE** menu, select **TEMPLATES** and then select **SAVE AS NEW**.

| 🗇 Untitled - AccuRoute Desktop                  |                                                                                       |            |  |  |  |
|-------------------------------------------------|---------------------------------------------------------------------------------------|------------|--|--|--|
| File Edit View Tools Help                       | )                                                                                     |            |  |  |  |
| New Ctrl+N<br>Open ED Ctrl+O                    | Save ED Quew RS Print RS Emiserial Options @                                          |            |  |  |  |
| Save ED Ctrl+S<br>Save As New ED<br>Send Ctrl+E | Format:         Enter e-mail address           DOC (DCR text)         I               |            |  |  |  |
| View RS Ctrl+W<br>Print RS Ctrl+P               | PDF (image)<br>PDF (image+0CR text)<br>RTF (ICR text)<br>ITFF (image)<br>ITFF (image) | omtool.com |  |  |  |
| Templates •                                     | Open Save h Document Format                                                           |            |  |  |  |
| Exit                                            | Save As New assigned none DOC (OCR text)                                              |            |  |  |  |
| 4                                               |                                                                                       | ×          |  |  |  |
| Eiling                                          |                                                                                       | <u>184</u> |  |  |  |
| Content                                         |                                                                                       |            |  |  |  |
| S <u>u</u> bject:                               |                                                                                       |            |  |  |  |
| Comments:                                       |                                                                                       | A<br>V     |  |  |  |
| Attachment <u>s</u> : Submitted                 | document(s) here                                                                      |            |  |  |  |
|                                                 |                                                                                       |            |  |  |  |
| Save new template file                          | jdoe@engineering.omtool.com VMJKAR21NEW                                               |            |  |  |  |

7 Specify a unique name for the template and click **SAVE**. Go to the ...\Omtool\AccuRouteDesktop\Properties folder and save the template file.

Section 7: Optional configurations for Legal Option Pack

| <b>Untitled - AccuR</b><br>File Edit View Too |                               |                               |                      | _ 🗆 🗙            |
|-----------------------------------------------|-------------------------------|-------------------------------|----------------------|------------------|
| │ 🗋 New │ 🗳 Ope                               | en ED 🛛 🛃 Save ED 🕴 🛕 Vi      | ie <u>w</u> RS 🛃 Print RS 📔 🖃 | Send   🖹 Options   🔞 |                  |
| Recipients                                    | Fo <u>r</u> mat:              | E <u>n</u> ter e-mail addre   | \$\$                 | 0                |
| E-mail<br>Fax                                 | DOC (OCR text)<br>PDF (image) |                               |                      | • 🔟 😖            |
| Printer<br>WorkSite                           | Save As                       |                               | ?× e                 | ering.omtool.com |
|                                               | Save in: 🔄 Properties         |                               | + 🗈 📸 📰 -            |                  |
| Type<br>E-mail                                | Default.EMB                   |                               | -                    |                  |
|                                               |                               |                               |                      | ×                |
|                                               |                               |                               |                      |                  |
| E Billing                                     |                               |                               |                      | 20               |
| Content<br>Subject:                           | File name:                    |                               | Save                 |                  |
| Comments:                                     | Save as type: Embedded        | Directives (*.EMB)            | ✓ Cancel             | <u> </u>         |
|                                               |                               |                               |                      | <b>T</b>         |
| Attachment <u>s</u> : 🝙 g                     | ubmitted document(s) here     |                               |                      | 0                |
|                                               |                               |                               |                      | ×                |
|                                               |                               |                               |                      |                  |
|                                               | jdoe@en                       | gineering.omtool.com          | VMJKAR21NEW          |                  |

## Creating a mail merge template

After the administrator creates Assignable Distributions, the output file is created in the ...\OMTOOL\ACCUROUTE LEGAL OPTION PACK\OUTPUT folder. The administrator user then takes the output file and uses a Mail Merge template to create individual Routing Sheets.

At this time Omtool supports using the Microsoft Word Mail Merge forms with the Assignable Distributions Creator. A Microsoft Mail Merge template (RoutingSheetMailMerge.doc) is installed in the **...\OMTOOL\ACCUROUTE LEGAL OPTION PACK\OUTPUT** folder.

If you wish to create your own Mail Merge template, the following fields must be included:

- OMID
- OWNER
- SEQUENCEID

For information on creating a Microsoft Word Mail Merge template, consult Microsoft's documentation.

7-6

## Configuring the view

AccuRoute Desktop uses view files to configure exactly what functionality is available to your company's users. Assignable Distributions also uses view files to determine what the final choices are for assigning and printing Routing Sheets. The view is controlled by the configuration.XML file, and you can change the view by modifying this file.

There are three different ways to configure using Assignable Distributions. You can select which view your users see by editing the ...\OMTOOL\ACCUROUTEDESKTOP\CONFIGURATION.XML file. The three choices are:

- Select to either create a new Routing Sheet or to use an existing Assignable Distribution (DMSPrompt.omv)
- A Routing Sheet automatically creates when using right-click functionality within the DMS application (DMSCreateRS.omv)
- Use an existing Assignable Distributions only (DMSAssignDistribution.omv)

The field that drives the display is the CommandLine field. Three valid CommandLine arguments are included in the default configuration.XML file. Two are commented out, leaving the default display using the view file that prompts to user to either **CREATE NEW ROUTING SHEET** or **USE EXISTING ASSIGNABLE DISTRIBUTION**.

To change the display for your users, remove the comment attribute from the CommandLine you wish to use and add the comment attribute to the CommandLine currently in use.

#### Figure 7-A: Valid CommandLine arguments in configuration.XML

As shown here, two CommandLines are commented out with an exclamation <!-- at the beginning of the line, and --> at the end of the line.

| 🖉 configuration.xml - Notepad                                                                                                    | _ 🗆 ×                 |
|----------------------------------------------------------------------------------------------------|-----------------------|
| File Edit Format Help                                                                                                    |                       |
| <pre><dmsextension> <launchapplication name="AccuRoute Desktop"> <launchapplication name="AccuRoute Desktop"> <commandline>-v="\$/DMSPrompt.omv" -r="%TEMP%\omARRe <!--<CommandLine-->-v="\$/DMSAssignDistribution.omv" - </commandline></launchapplication></launchapplication></dmsextension></pre> | cipi<br>omaRI<br>r="% |
| Base recipient property list, additional information will be su</td <td>ppli</td>                                                                                                    | ppli                  |
| proriginator, proriginatorType, prConfirmations and Sender Template                                                                                                    | Var:                  |
| <pre><recipient></recipient></pre>                                                                                                    | om2%                  |
| <configuration><br/><!--menu item text--><br/><prdescription></prdescription><br/></configuration><br>                                                                                                    |                       |
|                                                                                                    | ▼<br>► 4              |

## Select to create Routing Sheet only

Use the following procedure if you want your users to create a Routing Sheet only.

7-8

#### To create a Routing Sheet only

I Open the ...\Omtool\AccuRouteDesktop\configuration.XML file with Notepad and remove the comment attribute from the following CommandLine:

```
<CommandLine>-v="$/DMSCreateRS.omv" -r="%TEMP%\omARRecipient.xml" -
t="%prDMSDocName% %DATE% %TIME%" -nodmsenum -cachedemail -
action=prompt</CommandLine>
```

This CommandLine removes the display window completely and display the Routing Sheet immediately.

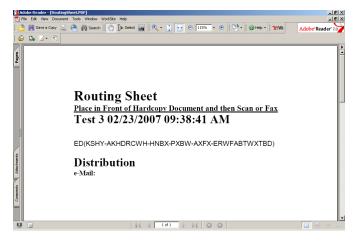

2 Add the comment attributed to the CommandLine you wish to disable.

With this CommandLine in effect, after connecting to the server using the right-click functionality in the DMS application, a Routing Sheet is immediately generated and displayed in Adobe Reader.

### Select to use Assignable Distributions only

Use the following procedure if you want your users to use Assignable Distributions only.

#### To use Assignable Distributions only:

L

Open the ...\Omtool\AccuRouteDesktop\configuration.XML file with Notepad and remove the comment attribute from the following CommandLine:

```
<CommandLine>-v="$/DMSAssignDistribution.omv" -
r="%TEMP%\omARRecipient.xml" -t="%prDMSDocName% %DATE% %TIME%" -
nodmsenum -cachedemail -action=assigndistribution</CommandLine>
```

This CommandLine opens a display window that only allows the users to select an existing Assignable Distribution.

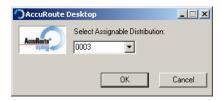

L

2 Add the comment attributed to the CommandLine you wish to disable.

With this CommandLine in effect, after connecting to the server using the right-click functionality in the DMS application, the user will select an existing Assignable Distribution.

## Select to create a new Routing Sheet or use an existing Assignable Distributions

If you want your users to have a choice of creating a Routing Sheet or using an existing Assignable Distribution, do not edit the configuration.XML file as this is the default setting.

#### To return to the default setting:

Open the ...\Omtool\AccuRouteDesktop\configuration.XML file with Notepad and remove the comment attribute from the following CommandLine:

```
<CommandLine>-v="$/DMSPrompt.omv" -r="%TEMP%\omARRecipient.xml" -
t="%prDMSDocName% %DATE% %TIME%" -nodmsenum -cachedemail -
action=prompt</CommandLine>
```

This CommandLine displays the following window when using the right-click functionality within the DMS application.

| AccuRoute Desktop                                                                          |      |    |  |        |  |
|--------------------------------------------------------------------------------------------|------|----|--|--------|--|
| Choose to create a new Routing Sheet or<br>assign an Assignable Distribution.              |      |    |  |        |  |
| <ul> <li>Create new Routing Sheet</li> <li>Use existing Assignable Distribution</li> </ul> |      |    |  |        |  |
|                                                                                            | 0003 | 7  |  |        |  |
|                                                                                            |      | OK |  | Cancel |  |

2 Add the comment attributed to the CommandLine you wish to disable.

## Configuring the default setting on the display window

When you are allowing your users to select to either create a new Routing Sheet or use an existing Assignable Distribution, the default setting is **CREATE NEW ROUTING SHEET**. By editing the DMSPrompt.omv view file, you can change this default to **USE EXISTING ASSIGNABLE DISTRIBUTION**.

7-10

#### To change the default selection:

- L Go to the ...\Omtool\OmtoolServer\AccuRouteViews folder and make a copy of the DMSPrompt.omv file.
- 2 Open DMSPrompt.omv with Notepad or an XML editor.
- 3 Locate the **RCCREATENEWRS** prControlld.
- Locate the prSetChecked property and change the value from 1 to 0. 4 <prsetChecked>0</prsetChecked></prsetChecked>
- 5 Locate the **RCASSIGNDIST** prControlID.
- 6 Locate the prSetChecked property and change the value from 0 to 1.

<prSetChecked>1</prSetChecked></pr

- 7 Save and close the file.
  - Tip When you save the DMSPrompt.omv file, it might be renamed with a .TXT extension. Check the ...\Omtool\OmtoolServer\AccuRouteViews folder and make sure the file is named DMSPrompt.omv. If you see it named DMSPrompt.omv.txt, rename it to remove the .TXT extension.
- 8 Use the right-click functionality within the DMS application. After connecting to the server, the default selection is now set to USE EXISTING ASSIGNABLE DISTRIBUTION.

| AccuRoute I                                                                                | Desktop | _ 🗆 X  |  |  |
|--------------------------------------------------------------------------------------------|---------|--------|--|--|
| Choose to create a new Routing Sheet or<br>assign an Assignable Distribution.              |         |        |  |  |
| <ul> <li>Create new Routing Sheet</li> <li>Use existing Assignable Distribution</li> </ul> |         |        |  |  |
| ,                                                                                          | ОК      | Cancel |  |  |

# Section 8: Creating Assignable Distributions

This section includes:

Creating Assignable Distributions (8-1)

Creating Routing Sheets or barcode labels for Assignable Distributions (8-4)

Enabling Microsoft Word macro to auto-complete mail merge and print Routing Sheets or barcode labels to the default printer (8-10)

This is a multi-step process:

- First, the administrative user creates the Assignable Distributions for one or more users.
- Next, the administrative user takes the output file created by the AccuRoute Assignable Distributions Creator and uses a supported Mail Merge program to create Routing Sheets.
- Finally, the Routing Sheets that contain the Assignable Distributions are distributed to the user they were created for.

### **Creating Assignable Distributions**

Note

The Routing Sheets and barcodes generated by the Assignable Distributions Creator should be printed to a hard copy and then scanned on a device for routing by the AccuRoute server.

Use the following procedure to create Assignable Distributions for a specific user.

#### To create Assignable Distributions:

I Go to START > OMTOOL > ACCUROUTE ASSIGNABLE DISTRIBUTIONS CREATOR. The Connect to Server page opens.

Section 8: Creating Assignable Distributions

| AccuRoute Assign            | nable Distributio          | ons Creator                                                       | × |
|-----------------------------|----------------------------|-------------------------------------------------------------------|---|
| Connect to S<br>Enter Serve |                            | omtool<br>ation for the creator of these Assignable Distributions |   |
| Accellents                  | Server:<br>Name<br>E-mail: | VMJKAR21NEW<br>Jane Doe<br>jdoe@engineering.omtool.com            |   |
| Assignable Distributi       | ons Creator v1.0           | < Back. Next > Cancel                                             | ] |

2 Enter the Omtool server name (if necessary) and click **NEXT**. The **User** page opens.

| ccuRoute Assignable Distributi                             | ions Creator                             | ×                           |
|------------------------------------------------------------|------------------------------------------|-----------------------------|
| <b>User</b><br>Enter e-mail address for the u-<br>created. | iser on whose behalf the Assignable Dist | omtool<br>ributions will be |
| User e-mail:                                               | <u>[</u>                                 |                             |
| Assignable Distributions Creator v1.0                      | < Back Next >                            | Cancel                      |

- In the User e-mail text box, enter the email address of the user for whom you are creating Assignable Distributions for. You can also click Address Book if you to select a user from the address book if you do not know the email of the user.
- 4 Click **NEXT**. The **Assignable Distribution Details** page opens.

| AccuRoute Assignal                  | ble Distributio                                                                             | ns Creator 🔀                                                                                                    |
|-------------------------------------|---------------------------------------------------------------------------------------------|----------------------------------------------------------------------------------------------------|
| Assignable Disti<br>Specify details |                                                                                             | s omtool<br>ole Distributions to create.                                                                             |
| Acceleration                        | <u>C</u> opies:<br><u>S</u> tarting ID:<br><u>P</u> roperties file:<br><u>O</u> utput file: | 50<br>Solect one><br>(select one><br>Labels Default<br>Routing Sheet Default<br><u>Trew Assignable Distributions</u> |
| Assignable Distributions            | : Creator v1.0                                                                              | < <u>B</u> ack <u>N</u> ext > Cancel                                                                                 |

- **5** Complete the following fields:
  - COPIES Use the spin box to set the number of Assignable Distributions you wish to create for this user. The spin box allows you to specify up to 100 copies. To create more than 100 copies, manually enter the value. The maximum number of Assignable Distributions that you can create is 1000. If you need to create more than 1000 copies, run Assignable Distributions Creator again.

- STARTING ID This field defaults to 0001 the first time you open Assignable Distributions Creator. After the first use, the Starting ID defaults to one greater than the last number the user created. For example, if you had previously created five Embedded Directives, the Starting ID would be 0006. You can modify this value, but you cannot enter a value less than one greater than the last number the user created.
- PROPERTIES FILE Choose from the following:

Labels Default (if you want to generate barcode labels)

Routing Sheet default (if you want to generate Routing sheets)

Assignable Distributions Creator installs default properties files barcode labels (AssignableDistributionBarcodeLabels.doc) and routing sheet (RoutingSheetMailMerge.doc). You can also create as many customized files as are necessary. For information, see <u>Optional</u> configurations for Legal Option Pack (7-1)

- OUTPUT FILE The name of the output file. This file name defaults to the <user's e-mail address>.csv, (for example, jane@yourcompany.com.csv) but you can modify this field as needed. the only supported file type is .csv.
- 6 Click **VIEW ASSIGNABLE DISTRIBUTIONS** to open a page listing all available unassigned distributions for this user. Assigned distributions do not appear on this list.

| Title      | Date Created           | <b>▲</b> | Delete |
|------------|------------------------|----------|--------|
| user0-0001 | 01/16/2007 12:12:56 PM |          |        |
| user0-0002 | 01/16/2007 12:12:56 PM |          | Close  |
| user0-0003 | 01/16/2007 12:12:56 PM |          |        |
| user0-0004 | 01/16/2007 12:12:56 PM |          |        |
| user0-0005 | 01/16/2007 12:12:56 PM |          |        |
| user0-0006 | 01/16/2007 12:12:56 PM |          |        |
| user0-0007 | 01/16/2007 12:12:56 PM |          |        |
| user0-0008 | 01/16/2007 12:12:56 PM |          |        |
| user0-0009 | 01/16/2007 12:12:56 PM |          |        |
| user0-0010 | 01/16/2007 12:12:56 PM |          |        |
| user0-0011 | 01/16/2007 12:12:56 PM | -        |        |

- 7 If you want to delete an unassigned distribution, select the distribution and click **DELETE**. Click **CLOSE** to return to the **Assignable Distribution Details** page.
- 8 Click **NEXT**. A summary of your selection opens.

| AccuRoute Assi             | gnable Distributior                                                                                                    | ns Creator     |            | ×              |
|----------------------------|----------------------------------------------------------------------------------------------------|----------------|------------|----------------|
| <b>Summary</b><br>Review a | nd confirm.                                                                                                    |                |            | <b>om</b> tool |
| Accellents                 | Server: HIBISCUS<br>Owner: jane@yourcd<br>Copies: 50<br>Starting ID: 0001<br>Properties file: Routir<br>Output file: jane@yo | ng Sheet Defau |            |                |
| Assignable Distrib         | utions Creator v1.0                                                                                                    | < <u>B</u> ack | [ Finish ] | Cancel         |

The output file is saved to the ...\OMTOOL\ACCUROUTE LEGAL OPTION\OUTPUT folder on the administrative user's workstation.

9 Click FINISH.

© 2009 by Omtool, Ltd. All rights reserved. Omtool, AccuRoute and the Company logo are trademarks of the Company. Trade names and trademarks of other companies appearing in this document are the property of their respective owners.

Note

Tip

AccuRoute Assignable Distributions Creator creates the defined Assignable Distributions and displays the following message box:

| AccuRout | te Assignable Distributions Creator                                      |
|----------|--------------------------------------------------------------------------|
| ?        | Would you like to create more Assignable Distributions for another user? |
|          | Yes No                                                                   |

10 To create distributions for another use, click **YES**, otherwise, click **NO** to close AccuRoute Assignable Distributions Creator.

### Creating Routing Sheets or barcode labels for Assignable Distributions

You can create Routing Sheets or barcode labels for unassigned distributions using a supported Mail Merge program and the output file that contains unassigned distributions. At this time, Omtool supports Mail Merge using Microsoft Word. The mail merge template files, **RoutingSheetMailMerge.doc** and

**AssignableDistributionBarcodeLabels.doc**, are located in **...\OMTOOL\ACCUROUTEDESKTOP\OUTPUT** folder.

To create Routing Sheets or barcode labels for Assignable Distributions using Microsoft Word 2003:

- I Open one of the template file using Microsoft Word.
  - ▶ To create Routing Sheets, open RoutingSheetMailMerge.doc

If you create Assignable Distributions using an output file name that already exists, the date and time are appended to the end of the newest file name.

- BoutingSheetMallMerge (Read-Only) Microsoft Word

   Image: State State Sta
- Note
- **Step 2 10** shows the RoutingSheetMailMerge.doc modified. The process for modifying the AssignableDistributionBarcodeLabels.doc is similar.
- 2 Click TOOLS > LETTERS AND MAILINGS > MAIL MERGE. The Mail Merge task pane opens showing Step I of the Mail Merge process.

| <u></u>                                                                                           | Rout | ingS         | heetMa     | ilMer  | je (Read     | -Only)                    | Micro  | soft Word      | J        |            |                  |                 |              |         |        |                                                                                                    |
|---------------------------------------------------------------------------------------------------|------|--------------|------------|--------|--------------|---------------------------|--------|----------------|----------|------------|------------------|-----------------|--------------|---------|--------|----------------------------------------------------------------------------------------------------|
| ÷ E                                                                                               | ile  | <u>E</u> dit | View       | Insert | Format       | Tools                     | Table  | <u>W</u> indow | WorkSite | Help       |                  |                 |              |         |        | Type a question for h                                                                                                    |
| 10                                                                                                | ) 🖆  | 1            | <b>b</b> £ | 13     | 💁   🖑        |                           | a 🛍    | -7 - 1 😣       |          | - <u>4</u> | Normal + 24 pt 🔹 | Times New Roman | n 🔹 24 🔹 🖪   | IU      |        | ■ ■   注 注 律   🗉・👻                                                                                                    |
| •                                                                                                 |      | · · 1        |            | ••••   | <u>.</u> .   | • • 1 •                   | e e pe | ···            | 3        | · 🛃 (      | 4                | 5               | ±6 · · · i · | + + 7 + | ^      | Mail Merge                                                                                                    |
| · · 5 · · · · · · 4 · · · ! · · · 3 · · · ! · · · 2 · · · ! · [ · 1 · ] · ! · · · · · · · · · · 1 |      |              |            | ₽<br>  | AccuRe<br>91 | nable<br>« .b»« .<br>tion | e Dis  |                |          |            |                  | AccuRoute       | 1 14         |         |        | Select document type<br>What type of document are you<br>working on?<br>© Letters<br>© E-mail messages<br>© Erweltopes<br>© Labels<br>© Directory<br>Letters<br>Sand latters to a group of peopl<br>You can personalize the latter the<br>each person receives.<br>Click Next to continue. |
| ÷                                                                                                 |      |              |            |        |              |                           |        |                |          |            |                  |                 |              |         | *      | Step 1 of 6                                                                                                    |
| و                                                                                                 |      |              |            |        |              |                           |        |                |          |            |                  |                 |              |         | 0<br>¥ | Next: Starting document                                                                                                    |

3 On the task pane, select LETTERS and click NEXT: STARTING DOCUMENT on the bottom right. Step 2 of the Mail Merge process opens.

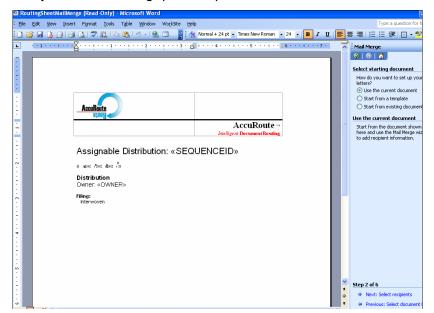

4 Select USE THE CURRENT DOCUMENT and click NEXT: SELECT RECIPIENTS on the bottom right. Step 3 of the Mail Merge process opens.

| 펱 | Roi  | ıtingS | heetM      | ailMerg | e (Read              | Only) -       | Micro  | soft Word |          |       |             |              |           |                |     |         |   |   |                            |               | Į.         |
|---|------|--------|------------|---------|----------------------|---------------|--------|-----------|----------|-------|-------------|--------------|-----------|----------------|-----|---------|---|---|----------------------------|---------------|------------|
| ÷ | File | Edit   | View       | Insert  | Format               | Tools         | Table  | Window    | WorkSite | Help  |             |              |           |                |     |         |   |   | Т                          | ype a ques    | tion for h |
| ł |      | 2      | <b>b</b> 4 |         | 🛠 ا 🛓                | <b>11</b>   h | 8      | 9 - 1 😣   |          | 4     | Normal + 24 | pt 👻 Times N | lew Roman | • 24           | - B | ΙŪ      |   | ≣ |                            | E 🛊   [       | 🕸          |
| 6 | -    | + + 1  |            | •••     | · · · į ·            | · · 1 ·       | e e pe | · · 2 · · |          | 3 . 🖂 | 1 * * * 4 * | 5            |           | • <b>≣</b> 6 · |     | + + 7 + | ~ |   | Mail Merge                 |               |            |
|   |      | _      |            |         |                      |               |        |           |          |       |             |              |           |                |     |         |   | 1 | ②   ③                      | 8             |            |
|   |      |        |            |         |                      |               |        |           |          |       |             |              |           |                |     |         |   |   | Select recip               | ients         |            |
|   |      |        |            |         |                      |               |        |           |          |       |             |              |           |                |     |         |   |   | 📀 Use an e                 | existing list |            |
|   |      |        |            | Ŧ       |                      |               |        |           |          |       |             |              |           |                |     |         |   |   | 🔘 Select fr                | om Outlool    | contacts   |
|   |      |        |            |         |                      |               |        |           |          |       |             |              |           |                |     |         |   |   | 🔘 Type a r                 | new list      |            |
| 1 |      |        |            | L.      | AccuRo               | ute           |        |           |          |       |             |              |           |                |     |         |   |   | Use an exis                | ting list     |            |
|   |      |        |            |         | ati                  |               |        |           |          |       |             | 4            | Dente     | _              |     |         |   |   | Use names<br>file or a dat |               | ses from   |
| 1 | :    |        |            |         |                      |               |        |           |          |       | Int         | ACCU.        | Route     |                |     |         |   |   | Bro                        |               |            |
|   |      |        |            |         |                      |               |        |           |          |       |             |              |           |                |     |         |   |   |                            | : recipient l | ct         |
|   |      |        |            | /       | \ssig                | nable         | ) Dis  | tributio  | n: «S    | EQL   | JENCE       | ID»          |           |                |     |         |   |   | in Lun                     | . rooptorie i |            |
|   |      |        |            |         | ം തരം പ              | u .bou .!     |        |           |          |       |             |              |           |                |     |         |   |   |                            |               |            |
|   |      |        |            |         | )istribu             |               | "      |           |          |       |             |              |           |                |     |         |   |   |                            |               |            |
| : |      |        |            |         | Jistribu<br>Dwner: « |               | R»     |           |          |       |             |              |           |                |     |         |   |   |                            |               |            |
| 1 |      |        |            | F       | ilina:               |               |        |           |          |       |             |              |           |                |     |         |   |   |                            |               |            |
| Ê |      |        |            |         | Interwov             | en            |        |           |          |       |             |              |           |                |     |         |   |   |                            |               |            |
| 1 | -    |        |            |         |                      |               |        |           |          |       |             |              |           |                |     |         |   |   |                            |               |            |
|   |      |        |            |         |                      |               |        |           |          |       |             |              |           |                |     |         |   |   |                            |               |            |

- 5 Click **BROWSE** under **USE AN EXISTING LIST** in the take pane. The **Select Data Source** page opens.
- 6 Navigate to the location of your output file (the default location is ....\OMTOOL\ACCUROUTEDESKTOP\OUTPUT).
- 7 Select the output file and click **OPEN**.

•

8-6

| Ma             | il Mer           | ge Re                  | cipients         | 2                                                                                                  | < |
|----------------|------------------|------------------------|------------------|----------------------------------------------------------------------------------------------------|---|
| speci<br>butto | fic criteria, su | ich as by cit          |                  | . To narrow down the recipients displayed by a to the column heading. Use the check boxes or erge. |   |
|                |                  | <ul> <li>O.</li> </ul> | . 🔳 SEQUE!       |                                                                                                    | ~ |
|                | user             | KR                     | 0001             |                                                                                                    | = |
|                | user             | KSH                    | 0002             |                                                                                                    |   |
|                | user             | KSP                    | 0003             |                                                                                                    |   |
|                | user             | KSH                    | 0004             |                                                                                                    |   |
|                | user             | KSH                    | 0005             |                                                                                                    |   |
| ☑              | user             | KYT                    | 0006             |                                                                                                    |   |
|                | user             | KYT                    | 0007             |                                                                                                    |   |
|                | user             | KSP                    | 0008             |                                                                                                    |   |
|                | user             | KRS                    | 0009             |                                                                                                    | ~ |
| Se             | elect All        | Clear <u>A</u> ll      | <u>R</u> efresh  |                                                                                                    |   |
| E              | jind             | <u>E</u> dit           | <u>V</u> alidate | ОК                                                                                                 |   |

#### 8 Click OK. The Mail Merge Recipients page opens.

- 9 Click **OK** to close the Mail Merge Recipients page.
- 10 Click NEXT: WRITE YOUR LETTER on the bottom right. Step 4 of the Mail Merge process opens.

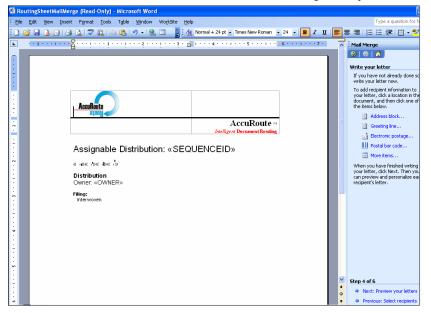

II Click **NEXT: PREVIEW YOUR LETTERS** on the task pane. **Step 5** of the Mail Merge process opens.

8-8

• If you are editing the RoutingSheetMailMerge.doc. you see a preview of a Routing Sheet complete with an Assignable Distribution.

| 🔛 RoutingSheetMailMerge (Read-Only) - Microsoft Word                           |                                                                |
|--------------------------------------------------------------------------------|----------------------------------------------------------------|
| Ele Edit View Insert Format Tools Table Window WorkSite Help                   | Type a question for                                            |
| 🗄 🗋 😂 🔒 🎒 🎒 🔕  🏶 🎎 🖎 🐮 🤊 • 🧶 🗉 🍟 👫 Normal + 24 pt • Times New Roman • 24 • 🖪 🖊 | Ζυ ≣≣≣≣!Ε:Ε:Ε:Ε                                                |
| L ····································                                         |                                                                |
|                                                                                |                                                                |
|                                                                                |                                                                |
|                                                                                | Preview your letters                                           |
|                                                                                | One of the merged letters is                                   |
|                                                                                | previewed here. To preview<br>another letter, click one of the |
|                                                                                | following:                                                     |
| AccuRoute                                                                      | < Recipient: 3 >>                                              |
|                                                                                | Find a recipient                                               |
| AccuRoute                                                                      | Make changes                                                   |
| ACCUROUCE **     Intelligent Document Routing                                  | You can also change your recip                                 |
|                                                                                | list:                                                          |
| Assignable Distribution: 0003                                                  | Edit recipient list                                            |
|                                                                                | Exclude this recipient                                         |
|                                                                                | When you have finished<br>previewing your letters, click N     |
|                                                                                | Then you can print the merged                                  |
|                                                                                | letters or edit individual letters<br>add personal comments.   |
| Distribution                                                                   |                                                                |
| Owner: omtooltestD1@mario.com                                                  |                                                                |
| Filing:                                                                        |                                                                |
| . Interwoven                                                                   |                                                                |
| 4                                                                              |                                                                |
|                                                                                |                                                                |
|                                                                                |                                                                |
|                                                                                |                                                                |
| · · ·                                                                          |                                                                |
|                                                                                |                                                                |
|                                                                                | step 5 of 6                                                    |
|                                                                                | Next: Complete the merge                                       |
| w                                                                              | 🗴 🔶 Previous: Write your letter                                |

• If you are editing the AssignableDistributionBarcodeLabels.doc, you see a preview of the barcode labels complete with an assignable distribution.

| 📴 AssignableDistributionBarcodeLabels.doc (Rea | d-Only) - Microsoft Word                                                                      |                                                                                                    |
|------------------------------------------------|-----------------------------------------------------------------------------------------------|----------------------------------------------------------------------------------------------------|
| Eile Edit View Insert Format Iools Table       | e <u>Window</u> WorkSite <u>H</u> elp                                                         | Type a question for help 🔹 🗙                                                                                |
| 📃 🚅 🖬 💪 🗐 🚭 🔍 🖤 🖦 🖏 🤊                          |                                                                                               | │EE≇≇!⊠·≝·▲·]                                                                                               |
| L                                              | · 🛆 🗉 · · · 3 · · · 1 · · · · 4 · · · 1 · · · · 5 · · · · 1 · · · 6 · · · · 1 · · · 7 · · · 1 | 🔺 Mail Merge 🔹 👻                                                                                            |
|                                                |                                                                                               | (⊘   ⊘   🏠                                                                                                  |
|                                                |                                                                                               | Complete the merge                                                                                          |
|                                                |                                                                                               | Mail Merge is ready to produce                                                                              |
| . þooi                                         | 0002 0003                                                                                     | your letters.                                                                                               |
|                                                | III RAEERASSAA KAARAERAIIII III RAEERASSAA AARAERABA                                          | To personalize your letters, click<br>"Edit Individual Letters." This will<br>open a new document with your |
| omtooltestl@mafia.com                          | ontcoltestl@mafia.com ontcoltestl@mafia.com                                                   | merged letters. To make changes<br>to all the letters, switch back to                                       |
| 0004                                           | 0005 0006                                                                                     | the original document.                                                                                      |
|                                                | III AVETEENKERKERKERKEIIII                                                                    | Merge                                                                                                    |
| omtooltestl@mafia.com                          | ontcoltestl@nafia.com ontcoltestl@nafia.com                                                   | Edit individual letters                                                                                     |
| 0007                                           | 0008 0009                                                                                     |                                                                                                    |
|                                                | III ASTERIOSEENSI KATANGA III III ASTERIOSEENSI III                                           | I                                                                                                    |
| · ontooltestl@mafia.com                        | ontcoltestl@nafia.com ontcoltestl@nafia.com                                                   | -                                                                                                    |
| m 0010                                         | 0011 0012                                                                                     | -                                                                                                    |
| 國民國會能推進                                        |                                                                                               | Step 6 of 6     Previous: Preview your letters                                                              |
| = G 🗊 3 🗘 📢                                    |                                                                                               |                                                                                                    |
| Page 1 Sec 1 1/1 At 0" Ln                      | 1 Col 1 REC TRK EXT OVR 🔐                                                                     | 1.                                                                                                    |

12 Click **NEXT: COMPLETE THE MERGE** on the bottom right. **Step 6** of the Mail Merge process opens.

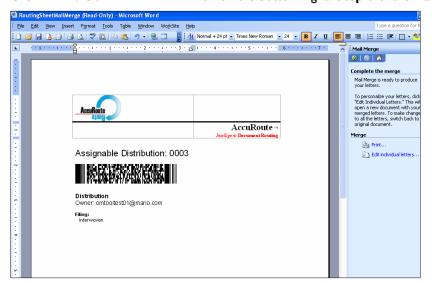

**13** Click **EDIT INDIVIDUAL LETTERS** in the right panel. The **Merge to New Document** window appears.

| Merge to New Document | × |
|-----------------------|---|
| Merge records         | _ |
| • All                 |   |
| C Current record      |   |
| C Erom: To:           |   |
| OK Cancel             |   |

I4 Select ALL and click OK.

Each unassigned distribution is written to an individual Routing Sheet. For example, if you created 50 unassigned distributions, the Mail Merge program creates 50 Routing Sheets.

- 15 From the FILE menu, select SAVE AS, assign a unique file name to the document, and click SAVE.
- 16 Close RoutingSheetMailMerge.doc /AssignableDistributionBarcodeLabels.doc file that you were editing.
- 17 When the following message box appears, click **No**.

| Micro | osoft Office Word 🛛 🔀                                         |
|-------|---------------------------------------------------------------|
| ⚠     | Do you want to save the changes to RoutingSheetMailMerge.doc? |
|       | Yes No Cancel                                                 |

Note

Do not select Yes to this question. Selecting Yes saves the data from the output file within the template itself.

### Enabling Microsoft Word macro to auto-complete mail merge and print Routing Sheets or barcode labels to the default printer

The Assignable Distribution Creator also has the ability to enable a Word macro that automatically completes the Mail Merge process and prints the converted document (Routing Sheets or barcode labels) to the default printer. To enable the Word macro, you must edit the config.xml file.

#### To edit the config.xml file:

- I Navigate to...\OMTOOL\ACCUROUTE LEGAL OPTION PACK.
- **2** Locate config.xml file.
- 3 Make a backup copy of the file.
- 4 Edit the file using the instructions below.
  - > For RoutingSheetMailMerge.doc, remove the default code and add the following code: <configuration> <emailintegration>Outlook</emailintegration> <wordmacro>DoMailMerge</wordmacro> <wordtemplate>RoutingSheetMailMerge.doc</wordtemplate> </configuration>
  - For AssignableDistributionBarcodeLabels.doc, remove the default code and add the following code:

```
<configuration>
<emailintegration>Outlook</emailintegration>
<wordmacro>DoMailMerge</wordmacro>
<wordtemplate>AssignableDistributionBarcodeLabels.doc</
wordtemplate>
</configuration>
```

- 5 Save the file.
- 6 Click **OK** to close the page. Follow the rest of the steps involved in creating the Distribution.

9-1

### Section 9: Testing

This section includes:

Assigning a distribution from a DMS application (9-1) Attaching a document from DeskSite to AccuRoute Desktop (9-4) Auto populating billing fields in AccuRoute Desktop (9-4)

### Assigning a distribution from a DMS application

Use the following procedure to:

- attach an unassigned distribution using the DMS application
- place the Routing Sheet containing that assigned distribution in front of your hard copy document
- scan it directly into the DMS application.

#### To assign a distribution from an DMS application:

I Open the DMS application.

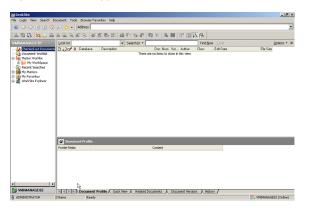

2 Open the New Profile page without pre-populated information by selecting **FILE > IMPORT SCAN**, or right-click a folder or document to open the New Profile window with pre-populated information.

The right-click menu item differs depending on whether you select a folder or a document:

- Folder right-click menu item: **IMPORT SCAN**
- Document right-click menu item: IMPORT SCAN WITH COPIED PROFILE

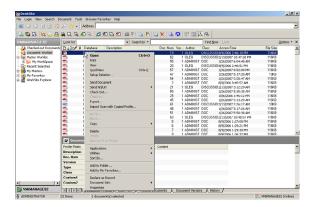

3 Select either IMPORT SCAN or IMPORT SCAN WITH COPIED PROFILE. The New Profile page opens.

| r Login View Search Document. | Tools Brow | ser Favorites Help              |                   |                   |                 |                      |                |             |
|-------------------------------|------------|---------------------------------|-------------------|-------------------|-----------------|----------------------|----------------|-------------|
| 8 C O E E 🕼 🔑 🔅               | - Addres   | •                               |                   |                   |                 |                      |                |             |
| 10 13 14 C A B D. D.          | a. 20 10.  | <b>副動動動調動</b>                   | sale × D          | 🗛 🖾 🖬 🗖           | 8               |                      |                |             |
| MIMANAGE82                    |            | ▼ Sea                           |                   | and a mapped      | Find Now Gear   |                      |                | Dolions • × |
| Checked-out Documents         | -          |                                 |                   | lar la a di       |                 | 1                    | File Size      |             |
| Document Workst               | New Pro    | ile                             |                   |                   | ×               | 5:10 PM              | 116KB          | - 1         |
| Matter Workist                | Please     | e choose the location and docum | net monestica     | Other Properties- |                 | :47:26 PM            | 116KB          |             |
| 🖲 📔 My WorkSpace 🛛 🛃          |            |                                 | an properties     | Type              |                 | 04:48 AM             | 116KB          |             |
| Recent Searches               | Desc       | splion                          |                   | ACRORATICA        | dobe Acrobat Re | 5:51 PM              | 116KB          |             |
|                               |            |                                 |                   | Custom3           |                 | 52:09 PM             | 116KD          |             |
| My Favorites                  | Loca       |                                 |                   |                   |                 | 17:20 AM             | 19KB           |             |
| 🗑 WorkSite Explorer 🛛 💆       |            | IDB (VMIMANAGE82)               | _                 | Duston/29         |                 | 58:47 AM             | 116KB          |             |
| 2                             | MO         | IDB COMIMANAGE 820              | Select +          | Costones          |                 | 5:57 AM              | 116KB<br>116KB |             |
| WorkSite Explorer             | Auth       | ×                               |                   |                   | 202             | 12:29 AM<br>15:30 AM | 116KB          |             |
| <u>2</u>                      | 0 0LE      | 9                               |                   | Custom30          |                 | 15:12 PM             | 116KB          |             |
|                               |            |                                 |                   |                   |                 | 13:29 AM             | 11658          |             |
| 5                             | Class      |                                 |                   | Custom4           |                 | 06:17 AM             | 10KB           |             |
| -                             | O DISC     | USSION (Discussion)             |                   |                   |                 | 17:26 AM             | 116KB          |             |
| -                             | Custe      | est.                            |                   | Operator          |                 | 50:30 AM             | 116KD          |             |
|                               |            | NTB <client b=""></client>      |                   | ( ADMINISTRA      | 108             | 48:57 PM             | 116KB          |             |
|                               | SUC        | NTB CURRENT B2                  |                   | •                 |                 | PLOD PM              | 116KB          |             |
|                               | Custo      | m2                              |                   |                   |                 | 9:21 PM              | 116KB          |             |
|                               | MAT        | TER B2 (Matter B2)              |                   | Security          | "Modily         | R:30 PM              | 116KB          |             |
| -                             |            |                                 | 38.8.             |                   |                 | -10 PM               | 116KR          |             |
| 90                            | Cone       | nents                           |                   | Shared as:        | Public 💌        |                      |                |             |
|                               |            |                                 |                   |                   |                 |                      |                |             |
| Profile                       | ich.       |                                 |                   |                   |                 |                      |                | - 2         |
| Descri                        | ti         |                                 |                   |                   |                 |                      |                |             |
| Doc. N                        |            |                                 |                   |                   |                 |                      |                |             |
| Versio                        | · (*)      | WorkSite                        |                   | Save Ca           | ncel Help       |                      |                |             |
| Type                          | - 00       | 1101-12126                      |                   | Jare              | 1100            |                      |                |             |
| Class                         | _          | DISCUSSION                      |                   |                   |                 |                      |                |             |
|                               |            |                                 |                   |                   |                 |                      |                |             |
| Custo                         |            | CLIENTE                         |                   |                   |                 |                      |                |             |
| Custor                        | 12         | MATTER_B2                       |                   |                   |                 |                      |                |             |
| VNIMANAGE82                   | Docu       | ment Profile & Quick View &     | Related Documents | Document Versions | A History /     |                      |                | -           |
| ADMINISTRATOR 32 Items        |            | Working                         |                   |                   |                 | 100                  | VHIMANAGED     |             |

4 Enter appropriate description in the **DESCRIPTION** field and click **SAVE**. The **Connect to Server** page opens on top of the DMS application.

| (N DeskSite               |             |            |           |                       |                |                 |               |                           |                       | _ @ ×      |
|---------------------------|-------------|------------|-----------|-----------------------|----------------|-----------------|---------------|---------------------------|-----------------------|------------|
| File Login Yew Search D   |             |            |           |                       |                |                 |               |                           |                       |            |
| ) 🗟 😳 🗈 🖻 🐔               | 🔎 🔅 •       | Address    |           |                       |                |                 |               |                           |                       | •          |
| 🔺 🕼 🔂 🕼 😂 🕰               | BA D. D.    | 🔊 🔍 🗖      | ১ 🔊 🖏 💈   | ) 📾 🗈 🐚 🚯             | 🖏 🗙 🕒          | 🔉 🕸 🔳 🖡         | 3 1%          |                           |                       |            |
| VMIMANAGE82               | Look for:   |            |           | ▼ Search In ▼         |                |                 | Find          | goer (Disar               | Q                     | ptions • × |
| - W Checked-out Documents | Date        | 0 Database | Descripti | on /                  | Doc. Num       | Ver Author      | Class         | AccessTime                | File Size             |            |
| - Document Worklist       | 1           | IMANDB     |           |                       | 54             | 1 ADMINIST      |               | 1/26/2007 5:58:47 AM      | 116KB                 |            |
| 🕑 📊 Matter Wurklist       | 170         | IMANDB     | 00        | t to Server           |                | ×               | DOC           | 1/26/2007 6:04:48 AM      | 116KB                 |            |
| Recent Searches           | 1           | IMANDB     | Conne     | t to server           |                |                 | DISCUS        | SID 2/28/2007 12:33:29 AM | 116KB                 |            |
| + My Matters              | 10          | IMANDB     |           |                       |                |                 | DOC           | 1/26/2007 5:17:20 AM      | 19KB                  |            |
| E My Payorites            | 1           | IMANDB     | Server    | MM/KAR21NEW           |                |                 | DOC           | 1/26/2007 5:52:09 PM      | 116KB                 |            |
| WorkSite Explorer         | 1           | IMANDB     |           |                       |                |                 | DISCUS        | SIU 2/13/2007 10:47:26 PM | 116KB                 |            |
| in the second second      | -           | IMANDB     | Nane:     | Jane Doe              |                |                 | DISCUS        | SID 2/13/2007 3:12:29 AM  | 110KB                 |            |
|                           | <b>7</b> 3  | IMANDB     |           |                       |                |                 | DBC           | 1/26/2007 5:35:38 AM      | 116KB                 |            |
|                           | 10          | IMANDB     | E-mail    | jdos@onginossing.c    | extool.com     |                 | DOC           | 2/27/2007 1:05:59 AM      | 181KB                 |            |
|                           | 1           | IMANDB     |           |                       |                |                 | DOC           | 3/2/2007 10:19:49 PM      | 767K.8                |            |
|                           | 10 1        | IMANDB     |           | Always connect        | to this server |                 | DOC           | 3/2/2007 10:20:36 PM      | 356KB                 |            |
|                           | 173         | IMANDB     |           |                       |                |                 | DOC           | 3/5/2007 7:30:55 PM       | 350KB                 |            |
|                           | <b>1</b>    | IMANDB     |           |                       |                |                 | DBC           | 3/2/2007 10:21:09 PM      | 295KB                 |            |
|                           | 175         | IMANDB     |           | ſ                     | OK.            | Cancel          | DOC           | 3/1/2007 7:38:06 PM       | 15KB                  |            |
|                           | 1           | IMANDB     |           | L                     | 00.            | Carter          | DOC           | 3/1/2007 7:38:45 PM       | 190KB                 |            |
|                           | 170         | IMANDB     | 0080002   | 15050000077901        | 100            | 1 NUD           | DOC           | 3/1/2007 7:40:11 PM       | 180KB                 |            |
|                           | 5           | IMANDB     | blue0002  | (7 0 3/1/2007 7:35:57 |                | 1 R08           | DOC           | 3/1/2007 7:35:57 PM       | 15KB                  |            |
|                           | <b>11</b> 1 | IMANDB     |           | (7-1-3/1/2007 7:35:57 |                | 1 R08           | DBC           | 3/1/2007 7:35:58 PM       | 180KB                 |            |
|                           | 1           | IMANDB     |           | (8-0-3/1/2007 7:36:00 |                | 1 R0B           | DDC           | 3/1/2007 7:36:00 PM       | 15KB                  |            |
|                           | -           | IMANOR     | hi wnnn2  | 18-1-311/2007 7:36-01 | P 195          | 1 ROR           | DOC           | 3/1/2007 7:36-01 PM       | 190KR                 |            |
|                           | 🖉 Quick     |            |           |                       |                |                 |               |                           |                       |            |
|                           | AND 11      |            |           |                       |                |                 | _             |                           |                       | A          |
|                           | 2           |            |           |                       |                |                 |               |                           |                       |            |
|                           |             |            |           |                       |                |                 |               |                           |                       |            |
|                           | 37          | <b>.</b>   |           |                       |                |                 |               |                           |                       |            |
|                           | B. ITTA     | 1922       |           |                       |                |                 |               |                           |                       |            |
|                           | 8 1.168     | 11         |           |                       |                |                 |               |                           |                       |            |
|                           |             |            |           |                       |                |                 |               |                           |                       |            |
|                           | 1 2000 H    | 2,220      |           |                       |                |                 |               |                           |                       |            |
| 4 D                       |             |            |           |                       |                |                 |               |                           |                       | -          |
| Fill VMIMANAGE02          |             |            |           | uick View A Related   | Dog marks 1    | Document Versio | ~ 14          | story /                   |                       | >          |
|                           | 39 Rems     | Read       |           | ALL TION / RESOL      | Manage A       | POLICIES VEDA   | <u>те / п</u> | 2001 J                    | K WIMANAGES           | (Online)   |
| 1 Actor activities        | 57 A.M.IS   | press,     |           |                       |                |                 |               |                           | Con the second second | e (commer  |

9-3

### 

#### 5 Click **OK**. The **AccuRoute Desktop** page opens.

From this window you can either create a new Routing Sheet or use an existing Assignable Distribution.

Your choices may differ depending on your company's configuration.

- Note If you create a Routing Sheet at this point, the Routing Sheet assumes the AccuRoute Desktop preferences. For example, if AccuRoute Desktop is configured to always create Embedded Directives that are multiple use, the Embedded Directive created by the Create New Routing Sheet option will use these same settings.
- 6 Select USE EXISTING ASSIGNABLE DISTRIBUTION and either select or enter an available unassigned distribution from the field.

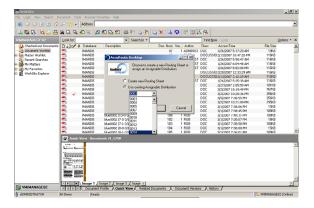

- 7 Click OK.
- 8 Place the corresponding Routing Sheet for the distribution you just assigned in front of your hard copy document.
- **9** Go to a network scanning device to send the document to AccuRoute to be routed directly to the DMS application.

L

9-4

## Attaching a document from DeskSite to AccuRoute Desktop

#### To attach a document from DeskSite to AccuRoute Desktop directly

- I Open DeskSite and select the document that you want to attach.
- 2 Right click the document. Select **SEND TO ACCUROUTE** from the drop down menu options.

The AccuRoute Desktop application opens. The document you selected is added as an attachment.

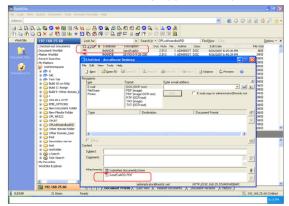

### Auto populating billing fields in AccuRoute Desktop

Before you test, verify that you have completed the required Omtool server configurations for auto populate to happen. For more information, see <u>Configuring auto population of billing information in AccuRoute Desktop</u> (optional) (4-3)

The example below shows how auto populate of billing fields works in Interwoven DeskSite.

#### To test auto populate billing in AccuRoute Desktop:

Open DeskSite and select the document that you want to attach.

You must select a document whose billing fields are filled in from before.

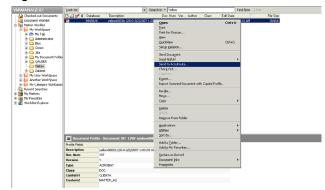

2 Right click the document. Select **SEND TO ACCUROUTE** from the drop down menu options.

The **AccuRoute Desktop** application opens prompting you to login. The document you selected is added as an attachment.

| 🔿 Untitled - AccuRoute De         | sktop           |                        |                   |        |         |                     | _ 🗆 🗵      |
|-----------------------------------|-----------------|------------------------|-------------------|--------|---------|---------------------|------------|
| <u>File Edit View Tools H</u> elp |                 |                        |                   |        |         |                     |            |
| New Mew                           | Save ED         | Vie <u>w</u> RS        | 🚰 Print RS        | E Send | Dotions | Preview             | 0          |
| Recipients                        |                 |                        |                   |        |         |                     |            |
| Туре                              | Format:         |                        |                   |        |         |                     |            |
|                                   |                 |                        |                   | _      |         | <u>_</u>            | - 🖻 🖻      |
|                                   |                 |                        | Add               |        |         | as BCC recipient to |            |
|                                   |                 | to Server              |                   |        | ×       |                     |            |
|                                   |                 |                        |                   |        |         |                     |            |
|                                   | <u>S</u> erver: | HIBISCUS               |                   |        | •       |                     |            |
|                                   | <u>N</u> ame:   | Jane Doe               |                   |        |         |                     | <u>Ľ</u> ľ |
|                                   | E-mail:         | ,<br>liane@unutc       | ompany.com        |        |         |                     | $\times$   |
|                                   | <u>n</u>        | ,                      |                   |        |         |                     |            |
|                                   |                 | Always c               | onnect to this se | erver  |         |                     |            |
| J                                 |                 |                        |                   |        |         |                     |            |
| 🔲 <u>B</u> iling Biling1: RO      |                 |                        |                   |        |         | MATTER_A2           | (FA)       |
| Content                           |                 |                        | 0                 | К      | Cancel  |                     |            |
| S <u>u</u> bject:                 |                 |                        |                   |        |         |                     |            |
| Comments:                         |                 |                        |                   |        |         |                     | - 🗇        |
|                                   |                 |                        |                   |        |         |                     |            |
| Attachments: 🗔 Submitted          | 1 (1)           |                        |                   |        |         |                     |            |
|                                   |                 | iere<br>007 1-03-33 AN | A) PDF            |        |         |                     | Ū          |
| Z yellowood                       | 10 (20 0 0 2 2  | 501 1 00-30 An         | nja or            |        |         |                     | $\times$   |
| ,                                 | Ve              |                        |                   |        |         |                     |            |
|                                   | (E)             | nail)                  |                   | (5     | erver)  |                     |            |

### 3 Login to AccuRoute Desktop.

The billing fields, (in this case **Custom I** and **Custom 2**) are filled in with the information from the documented in DeskSite repository.

| 🔿 Untitled - Ad                | cuRoute D                                                                                                    | esktop                 |                 |                    |      |                    |                |           |          |
|--------------------------------|----------------------------------------------------------------------------------------------------|------------------------|-----------------|--------------------|------|--------------------|----------------|-----------|----------|
| <u>Eile E</u> dit <u>V</u> iew | <u>T</u> ools <u>H</u> e                                                                                                    | lp                     |                 |                    |      |                    |                |           |          |
| ] 🗋 <u>N</u> ew   🞽            | open ED                                                                                                    | Save ED                | Vie <u>w</u> RS | 🙆 Brint RS 📗 🖃     | Send | 🔡 Op <u>t</u> ions | 🖟 Prevjew      | 0         |          |
| Recipients —                   |                                                                                                    |                        |                 |                    |      |                    |                |           |          |
| Туре                           |                                                                                                    | Format:                |                 | Enter e-mail addre | SS   |                    |                |           | ٢        |
| E-mail<br>Printer              |                                                                                                    | DOC (OCR               | Text)           | _                  |      |                    |                | <u> </u>  | 82       |
| WorkSite                       |                                                                                                    | PDF (OCR               | Image+Text)     | ∆dd                |      | E-mail copy to     | o jane@yourcor | npany.com |          |
|                                |                                                                                                    | RTF (OCR<br>TIFF (Imag |                 |                    |      |                    |                |           |          |
|                                |                                                                                                    | TXT (OCR               |                 |                    |      |                    |                |           |          |
| Туре                           |                                                                                                    |                        | Destination     |                    |      | ocument For        | mat            |           |          |
|                                |                                                                                                    |                        |                 |                    |      |                    |                |           |          |
|                                |                                                                                                    |                        |                 |                    |      |                    |                |           | $\times$ |
|                                |                                                                                                    |                        |                 |                    |      |                    |                |           |          |
| •                              |                                                                                                    |                        |                 |                    |      |                    |                | •         |          |
| Biling A                       | uthor R                                                                                                    | :0B                    | Custor          | m1 CLIENTA         |      | Custom2            | MATTER_A2      | ,         |          |
| Content                        | i in the second second se |                        |                 | Jonentia           |      | Cuctome            | lino ricin7os  |           |          |
| Subject:                       |                                                                                                    |                        |                 |                    |      |                    |                |           |          |
| Comments:                      |                                                                                                    |                        |                 |                    |      |                    |                |           | ABID     |
| Co <u>m</u> inerita.           |                                                                                                    |                        |                 |                    |      |                    |                | -         | ABC      |
| Attachments:                   |                                                                                                    |                        |                 |                    |      |                    |                |           |          |
| Attachments:                   |                                                                                                    | d document(s) h        |                 |                    |      |                    |                |           |          |
|                                | 🔁 yellow00                                                                                                    | Ю1Ь (28-0-3-2-20       | JU7 1-U3-33 AN  | AJ.PDF             |      |                    |                |           | $\times$ |
| 1 '                            |                                                                                                    | iar                    | e@yourcompa     | any com            | нте  | ISCUS              |                |           |          |
|                                |                                                                                                    | ja                     | o@yourcompo     | anyicom            | րու  | 1000               |                |           |          |

### **Appendix: Control identifiers**

Some features in a view can be modified or removed. Examples of such features are buttons, checkboxes, and labels. For more information on control identifiers, consult the <u>AccuRoute Desktop v2.2 installation guide</u>.

Legal Option Pack has six additional control identifiers as listed below.

#### Table A-1: Controls for the Legal Option Pack

| Friendly description | Control ID           | Туре         | Function                                                     |
|----------------------|----------------------|--------------|--------------------------------------------------------------|
| ProductLogo          | bmpLogo              | label        | Displays the AccuRoute logo.                                 |
| User instructions    | IblInstructions      | label        | Shows text that explains what the user should do.            |
| Create New RS        | rcCreateNewRS        | radio button | Allows the user to choose to create a new Routing Sheet.     |
| Assign Distribution  | rcAssignDistribution | radio button | Allows the user to assign the distribution to a DMS profile. |
| OK button            | btOK                 | button       | OK button.                                                   |
| Cancel button        | btCancel             | button       | Cancel button.                                               |

© 2009 by Omtool, Ltd. All rights reserved. Omtool, AccuRoute and the Company logo are trademarks of the Company. Trade names and trademarks of other companies appearing in this document are the property of their respective owners.

APP-1

Appendix: Control identifiers

© 2009 by Omtool, Ltd. All rights reserved. Omtool, AccuRoute and the Company logo are trademarks of the Company. Trade names and trademarks of other companies appearing in this document are the property of their respective owners.